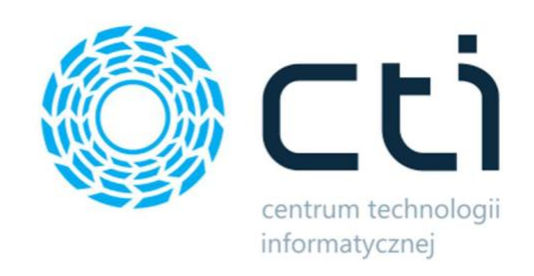

# Ofertowanie by CTI

Instrukcja 122022

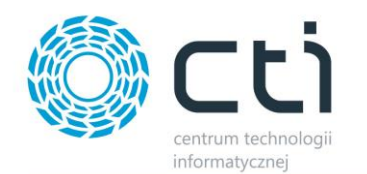

# Spis treści

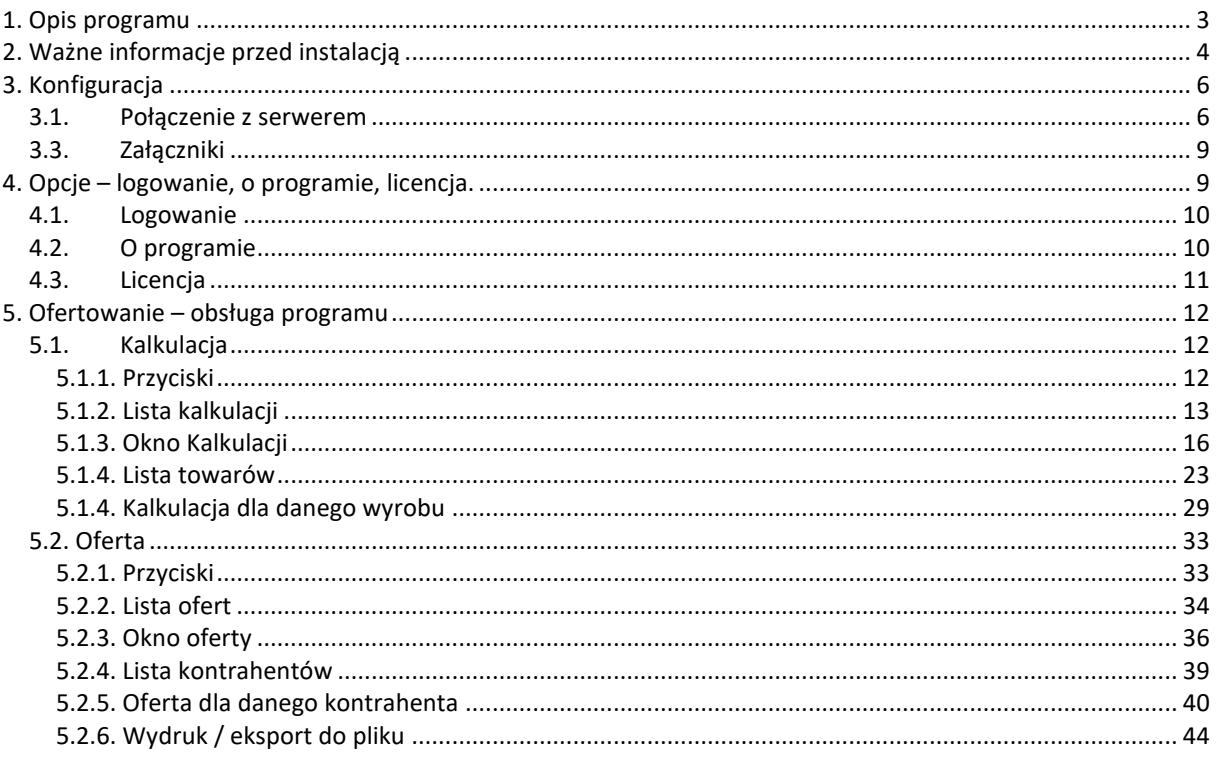

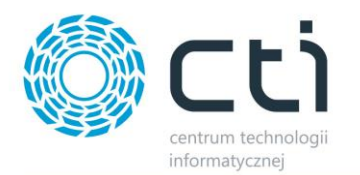

# <span id="page-2-0"></span>1. Opis programu

Program **Ofertowanie by CTI** to moduł uzupełniający i wspomagający pracę modułu Produkcja by CTI. Podstawową korzyścią rozwiązania jest możliwość szybkiej i sprawnej kalkulacji wyrobu gotowego, tworzenie wzorca technologii oraz generowanie ofert dla klienta na bazie kalkulacji.

#### *Moduł posiada następujące funkcjonalności:*

• przygotowanie

kalkulacji,

- kopiowanie kalkulacji,
- importy technologii z systemu Produkcja,
- konwertowanie kalkulacji w technologię,
- przygotowanie ofert,
- kopiowanie ofert,
- sporządzanie ceny kalkulacyjnej, również w obcej walucie,
- tworzenie dokumentów RO na podstawie oferty,
- dodawanie załączników do kalkulacji i oferty,
- tworzenie technologii na podstawie kalkulacji, wydruk oferty,
- eksport oferty do pliku lub wydruk na drukarce,
- filtry na listach dokumentów (np. po kodzie produktu).

Okno programu:

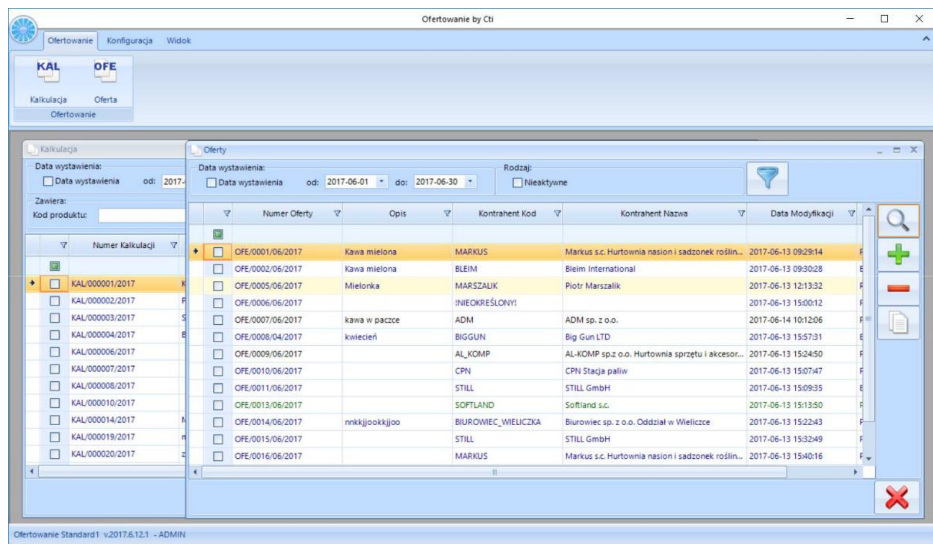

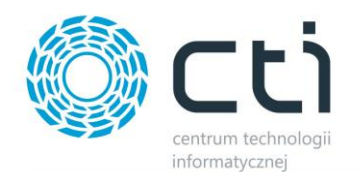

# <span id="page-3-0"></span>2. Ważne informacje przed instalacją

- Na komputerze musi być zainstalowana biblioteka do wydruków (plik **CRRedist2008\_x86).**
- Oprogramowanie Comarch ERP Optima musi być zgodne z wersją programu **Produkcja by CTI.**
- Licencja do programu powinna zostać wgrana jednorazowo.
- Po upływie daty ważności asysty można w dalszym ciągu pracować z programem, jednak po zainstalowaniu najnowszej wersji bez ważności asysty program się zablokuje, do dalszej pracy będzie wymagane przedłużenie asysty.
- Nie ma możliwości przejścia z nowszej na starszą wersję **Ofertowanie by CTI**.
- **Ofertowanie by CTI** działa na systemach operacyjnych Windows 7, Windows 8, Windows 10, Windows 11.
- Przy instalacji należy uwzględnić wymaganą minimalną wersję **Produkcja by CTI**
- Zgodnie z warunkami korzystania z oprogramowania Comarch ERP Optima, licencje przydzielane są stanowiskowo. Oznacza to, że pracownik na danym stanowisko pobiera licencję tylko raz. W przypadku systemu PRODUKCJA – niezbędny będzie wolny moduł Kasa/Bank lub Kasa/Bank Plus i moduł Handel lub Handel Plus (praca z cechami) w Comarch ERP Optima.
- Rekomendujemy, aby zweryfikować ilość posiadanych licencji Comarch ERP Optima względem faktycznego zapotrzebowania, z uwzględnieniem licencji dla oprogramowani CTI. W praktyce należy przyjąć, że oprogramowanie CTI stanowi użytkownika któremu należy zapewnić licencjonowanie Comarch ERP Optima zgodnie z wykorzystywanymi przez niego funkcjonalnościami Comarch ERP Optima.

W przypadku problemów z **Ofertowanie by CTI** przed wysłaniem zgłoszenie należy zainstalować najnowszą wersję przeznaczoną dla danej wersji Produkcji.

Wymagania sprzętowe dla programu Produkcja by CTI odpowiadają wymaganiom sprzętowym jakie stawia przed użytkownikiem program Comarch ERP Optima.

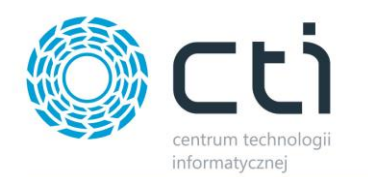

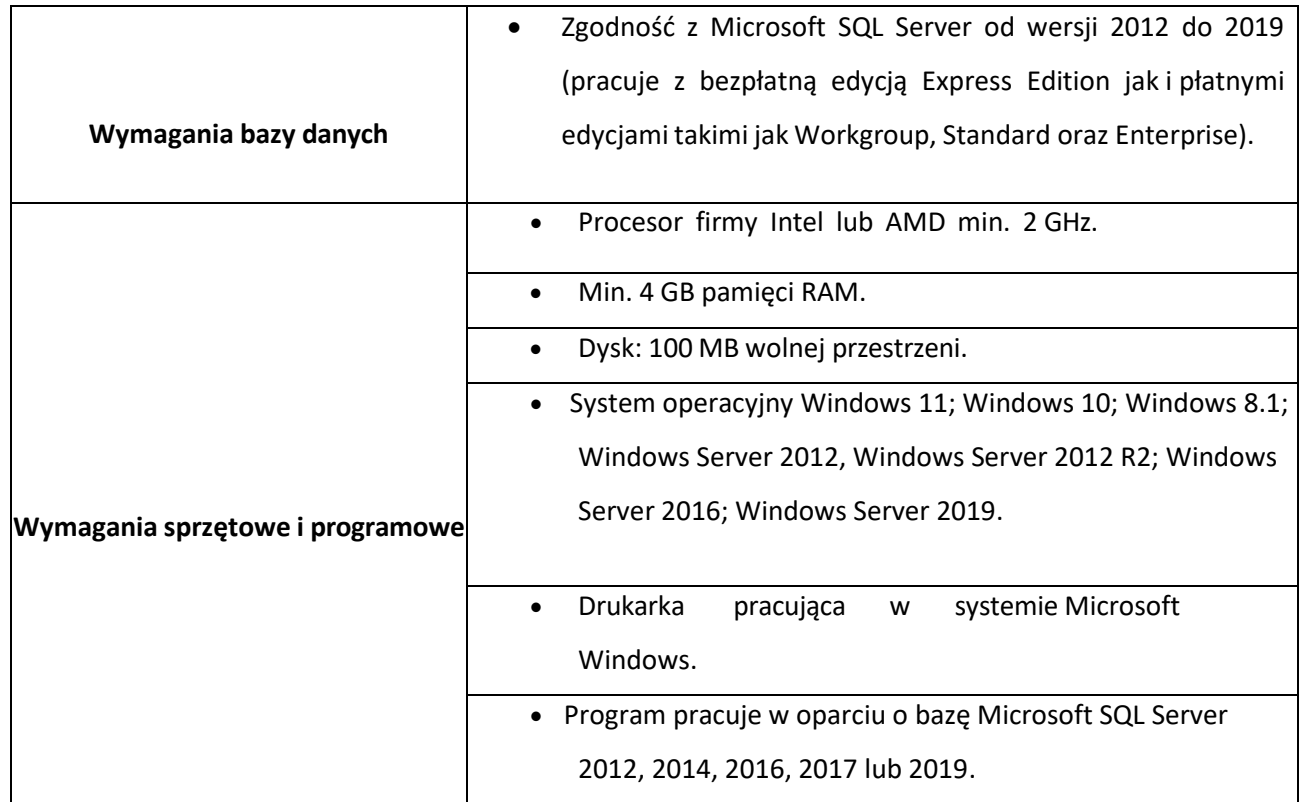

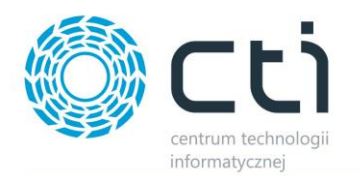

# <span id="page-5-0"></span>3. Konfiguracja

# <span id="page-5-1"></span>*3.1. Połączenie z serwerem*

Przed rozpoczęciem pracy z programem należy nawiązać połączenie z serwerem i bazą danych MS SQL, zainstalować skrypty SQL oraz uzupełnić dane do Logowania OPTIMA.

W celu nawiązania połączenia należy z górnego menu wybrać *Konfiguracja* i *Serwer SQL*:

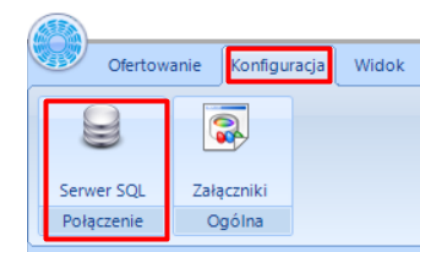

#### Otworzy się okienko:

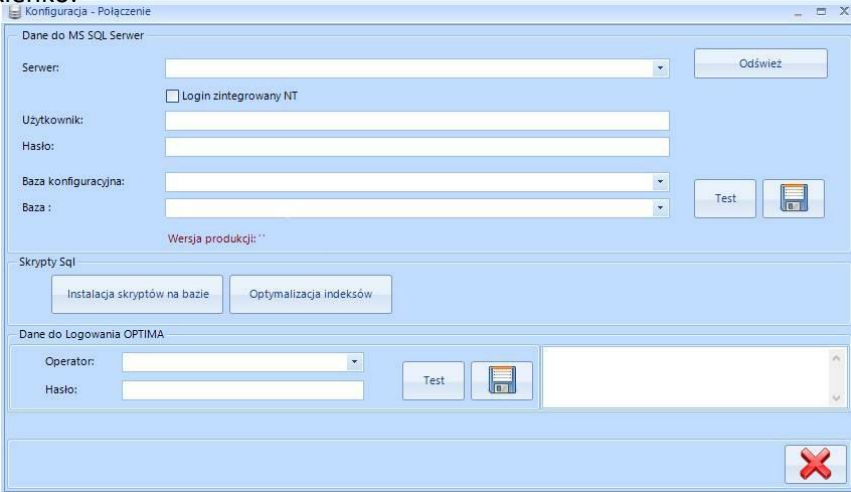

#### *Dane do MS SQL Serwer:*

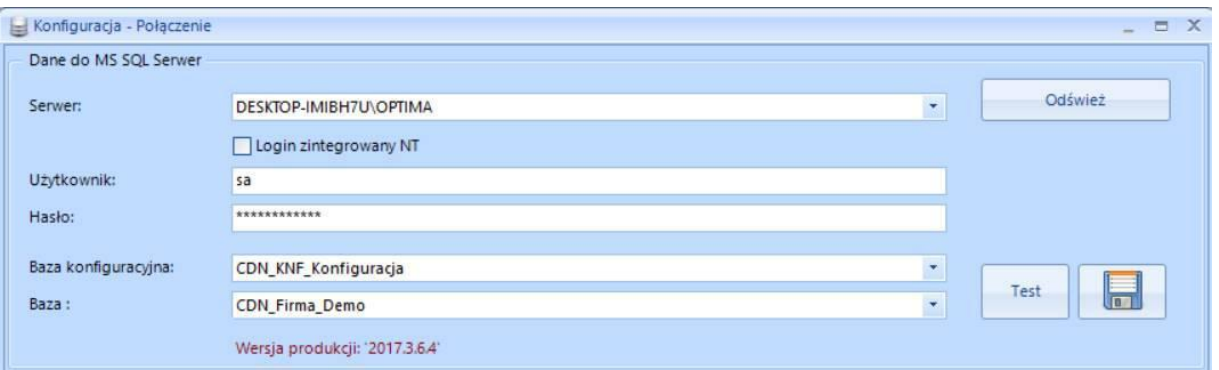

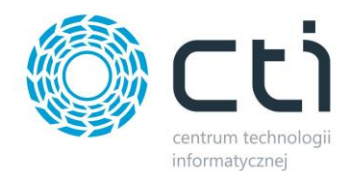

Należy uzupełnić następujące dane:

- *Serwer* nazwa serwera MS SQL, na którym znajduje się baza danych, która jest używana w programie Produkcja by CTI.
- *Login zintegrowany NT* automatyczne logowanie.
- *Użytkownik* nazwa użytkownika z dostępem do bazy danych.
- *Hasło* hasło użytkownika.
- *Baza konfiguracyjna* nazwa bazy danych (konfiguracyjnej), która jest używana w programie Produkcja by CTI, należy wybrać z listy rozwijanej.
- *Baza* nazwa bazy danych (głównej), która jest używana w programie Produkcja by CTI, należy wybrać z listy rozwijanej.

Dodatkowo w programie **Ofertowanie by CTI** poza standardowymi informacjami znajduje się informacja o *Wersji produkcji*.

Nazwy serwera oraz baz danych znajdują się w programie Comarch ERP Optima. Należy kliknąć w ikonę znajdującą się w lewym górnym rogu, a następnie w ikonę lupy:

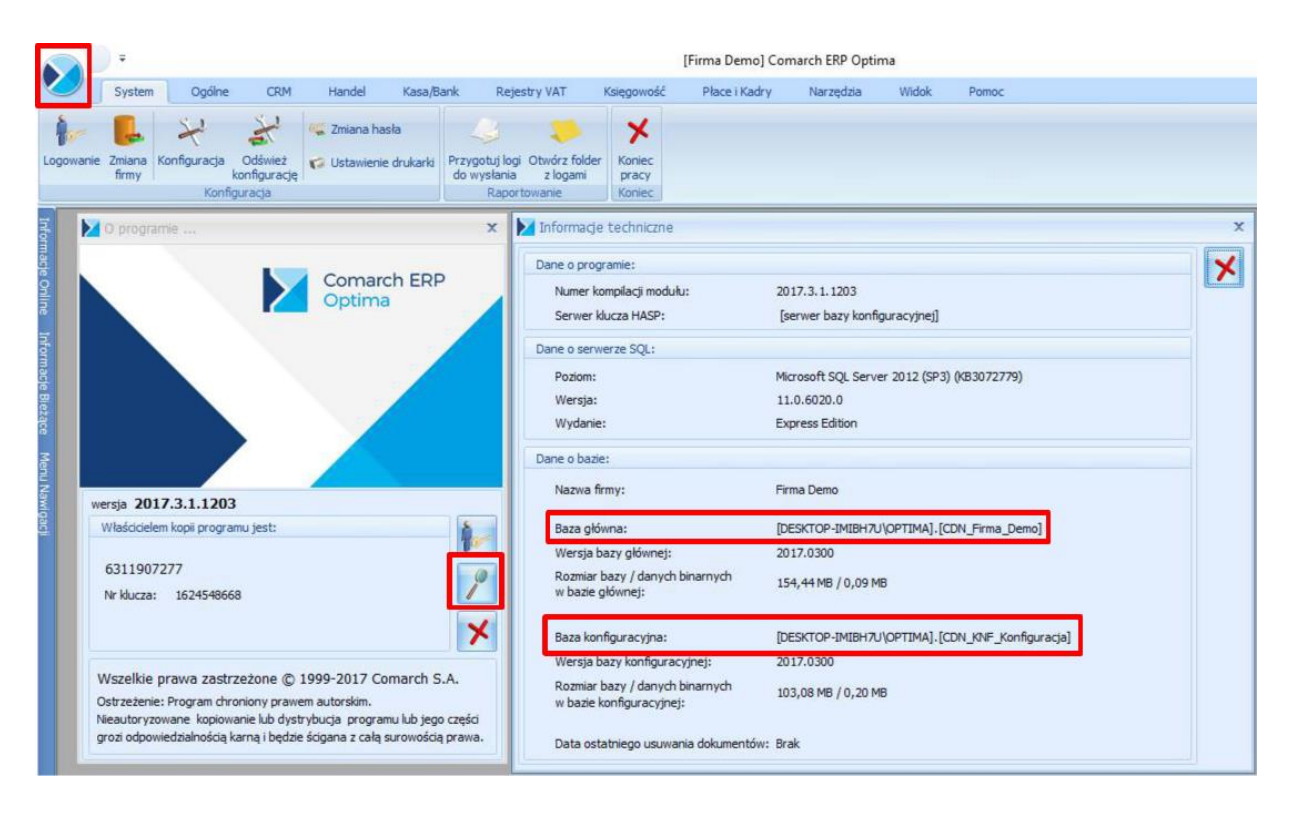

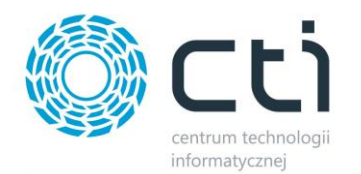

W części *Dane o bazie* znajdują się następujące pola (widoczne na powyższym zrzucie na czerwono):

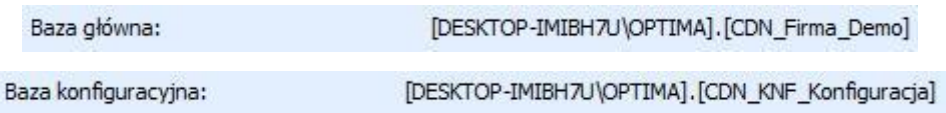

Nazwa serwera oraz bazy głównej to ciąg znaków przed i po kropce w *Baza* (w tym przypadku nazwa serwera to DESKTOP-IMIBH7U\OPTIMA, a bazy głównej CDN\_Firma\_Demo). Nazwa bazy konfiguracyjnej to ciąg znaków po kropce w *Baza konfiguracyjna* (w tym przypadku CDN\_KNF\_Konfiguracja).

Po uzupełnieniu pól w sekcji *Dane do MS SQL Serwer* należy kliknąć *Test*.

W przypadku logowania NT należy zaznaczyć przycisk wyboru *Login zintegrowany NT*. Po wprowadzeniu powyższych danych należy kliknąć *Test*. Jeżeli wyświetli się błąd należy sprawdzić poprawność wprowadzonych danych. Jeżeli połączenie będzie poprawne na koniec należy kliknąć *Zapisz* w celu zachowania ustawień.

#### *Skrypty SQL:*

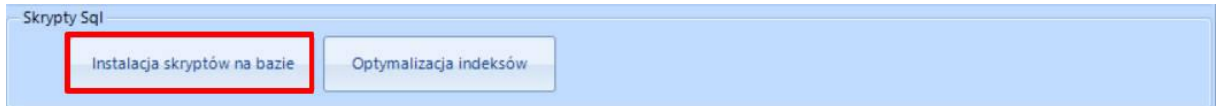

W następnym kroku należy zainstalować skrypty na bazie poprzez kliknięcie w *Instalacja skryptów na bazie*.

#### *Dane do Logowania OPTIMA:*

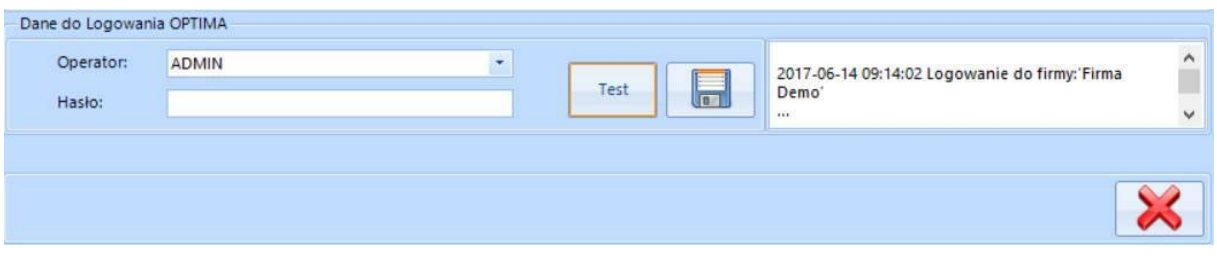

Należy uzupełnić następujące dane:

- *Operator* nazwa używana w programie Comarch ERP Optima. Operator ten będzie widoczny jako wystawiający dokument RO.
- *Hasło* używane w programie Comarch ERP Optima.

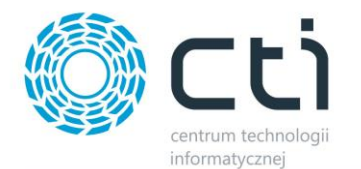

Następnie należy kliknąć *Test*. Jeżeli połączenie będzie poprawne na koniec należy kliknąć *Zapisz* w celu zachowania ustawień. Po kliknięciu *Zamknij* można przejść do działania z programem.

# <span id="page-8-0"></span>*3.3. Załączniki*

Aby skonfigurować załączniki dodawane do kalkulacji i ofert należy zalogować się do programu i przejść do sekcji *Konfiguracja*, następnie klikając *Załączniki*.

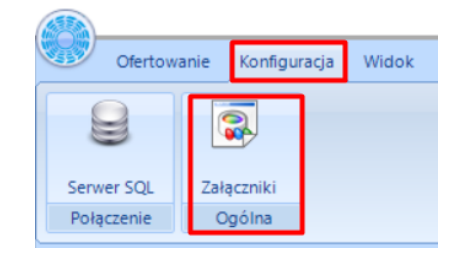

Program pozwala wybrać miejsce, gdzie będę zapisywane załączniki dodawane do kalkulacji/ofert.

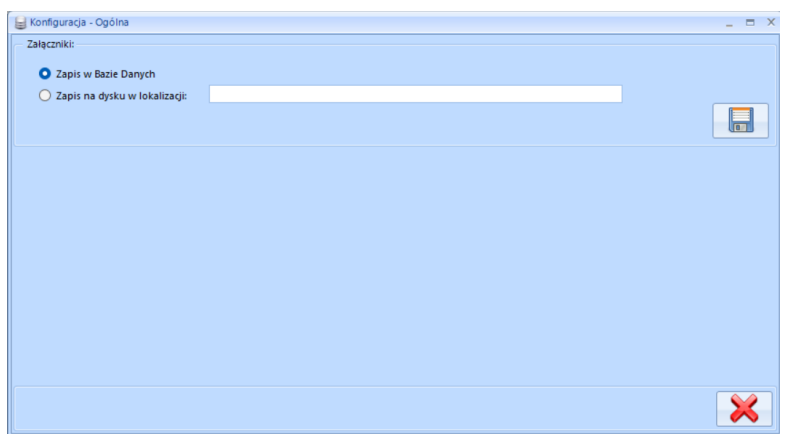

Wybierając opcje *Zapis dysky w lokalizcaji* – należy wpisać dokładną lokalizacację. folderu na dysku dokmputera.

# <span id="page-8-1"></span>4. Opcje – logowanie, o programie, licencja.

W zakładce *Widok* jest możliwość zarządzania widocznymi oknami w programie oraz

logowanie/wylogowanie z programu:

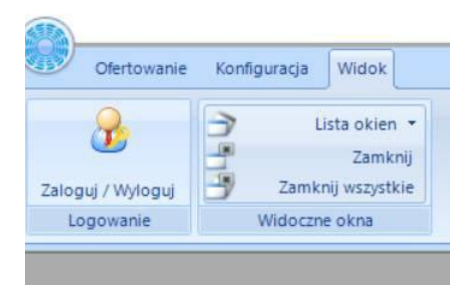

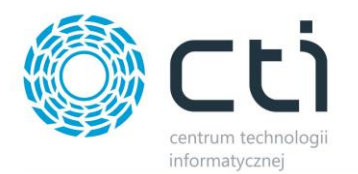

# <span id="page-9-0"></span>*4.1. Logowanie*

Po kliknięciu *Zaloguj/Wyloguj* następuje automatyczne wylogowanie, aby się zalogować należy kliknąć w ikoną z zielonym znaczkiem:

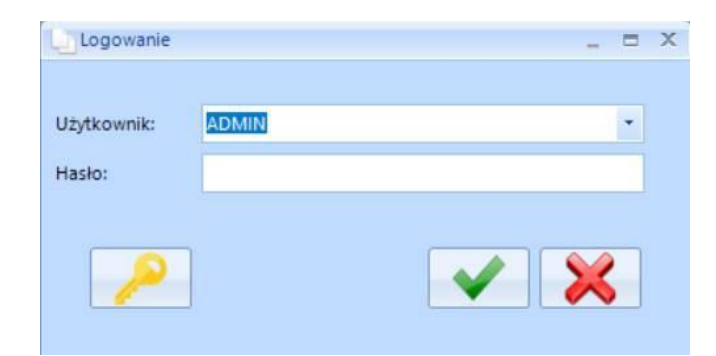

- *Użytkownik* jest to kod operatora. Program zawsze proponuje tego operatora, który ostatni raz pracował z programem. Kod ten jest do wyboru z listy rozwijanej,
- *Hasło* jest to hasło ustalone dla danego operatora. W przypadku, jeśli hasło nie zostało ustalone pole to należy zostawić puste.

Oprócz nazwy użytkownika i hasła w oknie logowania znajduje się ikona klucza - służy ona do wyświetlenia informacji o programie i wgrania licencji.

# <span id="page-9-1"></span>*4.2. O programie*

Szczegółowych informacji o programie **Ofertowanie by CTI** można uzyskać klikając na ikonę programu w lewym górnym rogu:

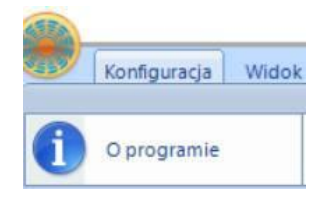

Znajdują się tu informacje o minimalnej wersji programu Produkcja by CTI, wymaganej do działania modułu **Ofertowanie by CTI** (tzn.: musi zostać zainstalowana wskazana wersja Produkcji by CTI lub nowsza, aby program **Ofertowanie by CTI** działał poprawnie):

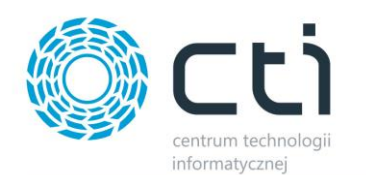

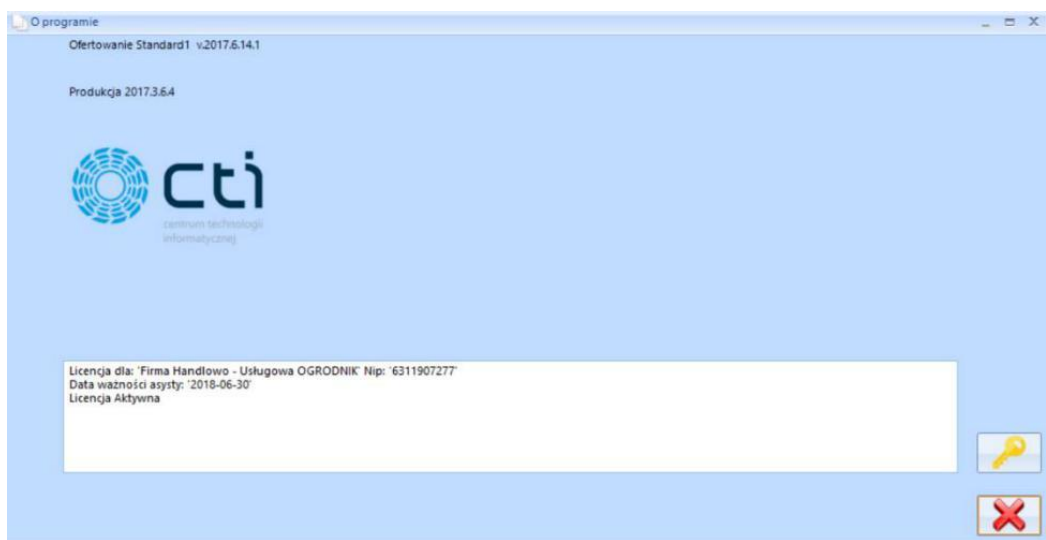

# <span id="page-10-0"></span>*4.3. Licencja*

W polu tekstowym znajdują się informacje o aktualnej licencji, którą w tym miejscu można

wgrać. Aby to zrobić, należy kliknąć . Program poprosi o podanie ścieżki do pliku \*.has, w którym znajduje się licencja. Po poprawnym wgraniu licencji w polu tekstowym zostaną wyświetlone informacje o niej (na jaką firmę jest wystawiona licencja, na jaki okres czasu).

Widok licencji:

- Wersja DEMO aktywna do 90 dni od wystawienia najstarszego dokumentu.
- Wersja ZABLOKOWANA licencja po terminie po 90 dniach bez zakupu licencji. Licencja Aktywna – wgrana licencja.
- Licencja Aktywne po terminie wgrana, ale data minęła (nie można instalować nowej wersji).
- Wersja ZABLOKOWANA program nowszy od licencji (zainstalowano nową wersje programu, mimo że licencja nie była aktywna).

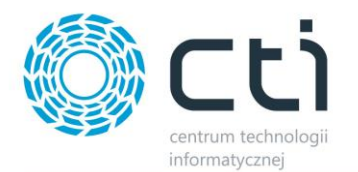

# <span id="page-11-0"></span>5. Ofertowanie – obsługa programu

Aby obsługa programu była możliwa, konieczne jest nadanie uprawnień na *Operatorze*, w głównym systemie Produkcja by CTI. Uprawnienia dotyczą dostępu do przycisku *Kalkulacja* i *Oferta* i aby je nadać należy przejść do *Konfiguracja* -> *Operatorzy*:

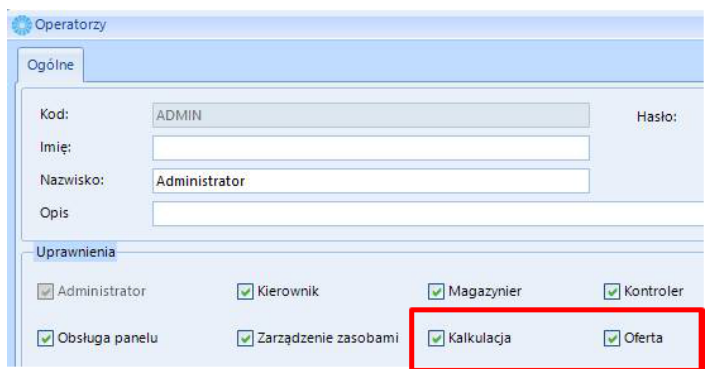

Zaznaczenie pól na danym operatorze uaktywni przyciski *Kalkulacja* i *Oferta* po stronie programu *Ofertowanie*:

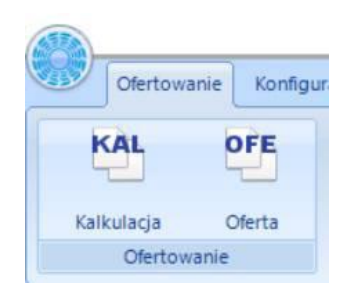

# <span id="page-11-1"></span>*5.1. Kalkulacja*

Sekcja *Kalkulacja* służy do tworzenia kalkulacji dla wyrobu znajdującego się w zasobach Comarch ERP Optima. Kalkulacja ma na zadanie obliczenie ceny bazując na poszczególnych składowych w niej zawartych. Sama stanowi podstawę do stworzenia oferty handlowej.

## <span id="page-11-2"></span>5.1.1. Przyciski

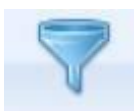

- filtruje po wskazanych wartościach.

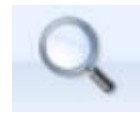

- podgląd dokumentu.

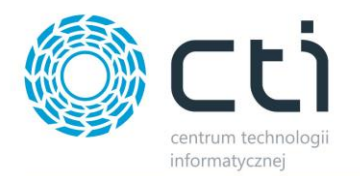

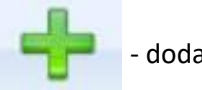

- dodaje nową kalkulacje dla danego wyrobu.

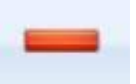

- usuwa niepowiązane kalkulacje dla danego wyrobu.

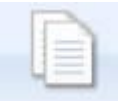

- duplikuje wskazaną kalkulacje.

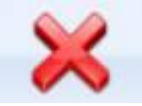

zamyka okno listy kalkulacji.

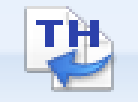

- import technologii.

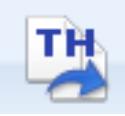

- eksport kalkulacji jako technologię.

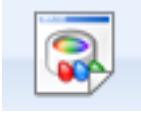

- dodawanie załącznika.

# <span id="page-12-0"></span>5.1.2. Lista kalkulacji

Na liście kalkulacji znajdują się utworzone kalkulacje, z podziałem na różne statusy.

Statusy listy *Kalkulacji*:

- *Zielony* kalkulacja niekompletna brak produktu lub surowców.
- *Czarny* kompletna kalkulacja.
- *Niebieski* kalkulacja powiązana z innym dokumentem, modyfikować można tylko surowce.

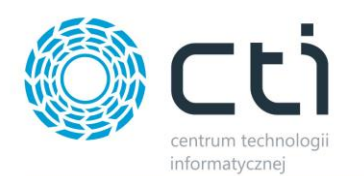

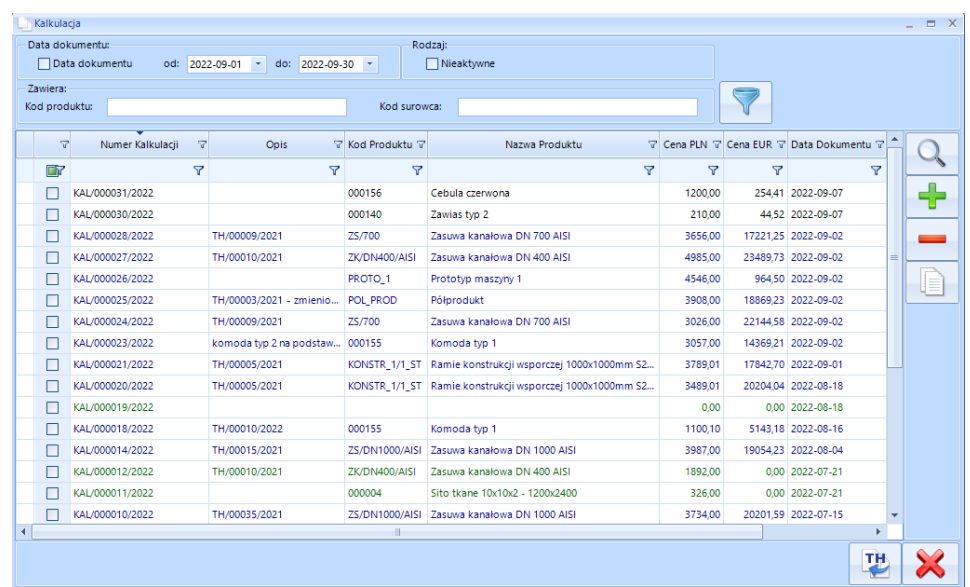

#### Sekcja *Filtrowanie:*

• *Data dokumentu* – data wystawienia kalkulacji danego wyrobu, datę od – do można wybrać z listy rozwijanej lub wpisać ręcznie wg schematu rrrr-mm-dz. Zaznaczenie opcji spowoduję, że zostaną wyświetlone tylko dokumenty spełniające kryteria filtra dat. Aby odświeżyć listę

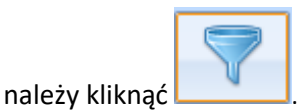

• *Nieaktywna* – pole do zaznaczenia – jeśli zostanie zaznaczone to po odświeżeniu listy zostaną wyświetlone tylko kalkulacje oznaczone jako *Nieaktywne*. Nadanie parametru *Nieaktywna* kalkulacji dokonuję się w jej szczegółach na głównym widoku.

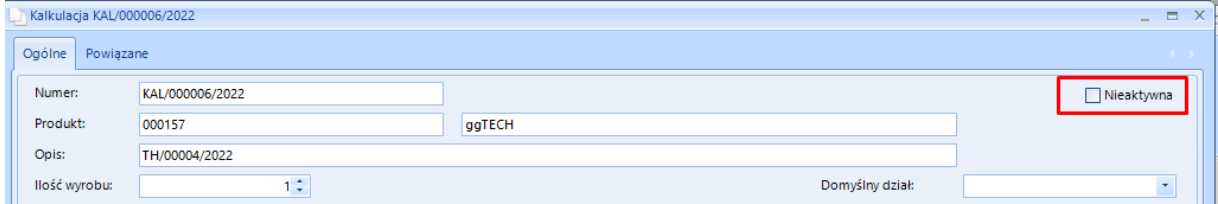

• *Zawiera* – filtrowanie po kodzie produktu lub kodzie surowca.

Aby wyszukać po kodzie produktu lub kodzie surowca, należy wpisać go w odpowiednie pole

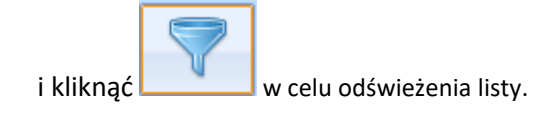

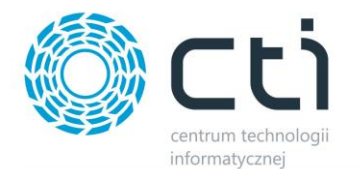

#### *Pozostałe funkcjonalności na liście kalkulacji:*

- Ustalanie kolejności kolumn, poprzez zaznaczenie i przeciągniecie we wskazane miejsce.
- Filtrowanie w poszczególnych kolumnach, poprzez wpisanie wartości w nagłówki kolumny (wyszukiwanie dynamiczne).
- Filtrowanie/wyszukiwanie w kolumnach, uwzględniając dostępne filtry.

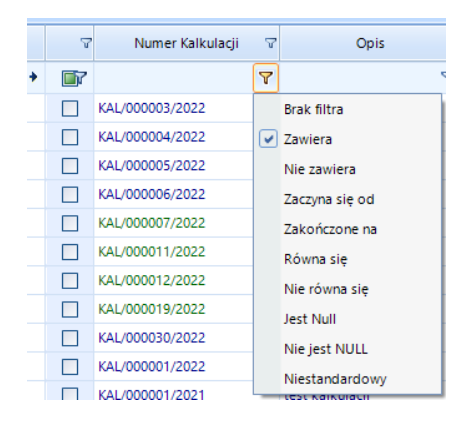

- Sortowanie rosnące/sortowanie malejące na danej kolumnie.
- Formatowanie warunkowe istnieje możliwość wpisania własnej reguły formatowania danej kolumny. Okno formatowania warunkowego dostępne jest z listy rozwijanej po kliknięciu lewy klawiszem myszki na nagłówku kolumny.

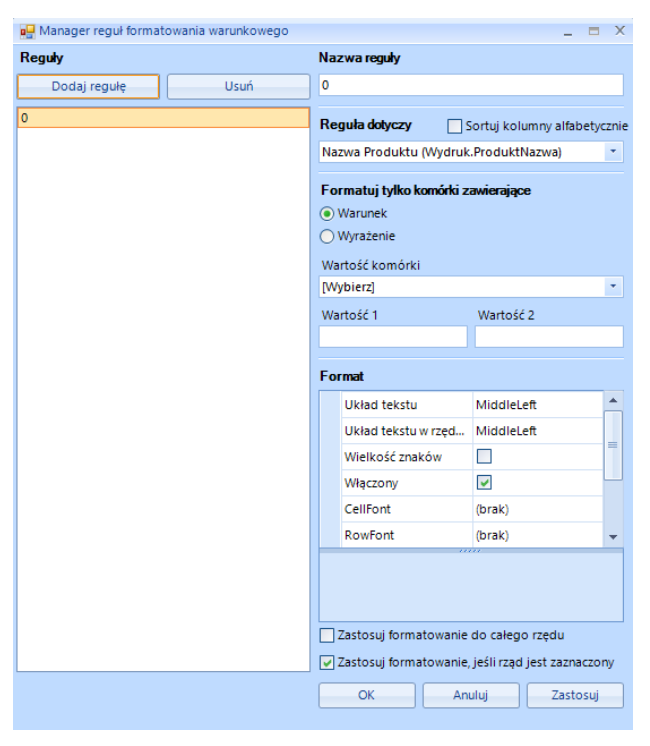

#### *Lista kalkulacji, główne kolumny:*

• *Numer Kalkulacji* – nadany automatycznie.

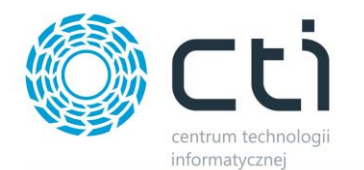

- *Opis* wprowadzony w kalkulacji dla danego wyrobu. W przypadku, gdy kalkulacja została stworzona na podstawie TH (Technologii produkcji ze systemu Produkcja), pole to zostanie automatycznie uzupełnione numerem TH z możliwością jego edycji.
- *Kod produktu* kod produktu z Comrach ERP Optima.
- *Nazwa produktu* nazwa produktu z Comrach ERP Optima.
- *Cena PLN* cena z kalkulacji w złotówkach.
- *Cena EUR* cena z kalkulacji w walucie euro.
- *Data Dokumentu* data utworzenie kalkulacji dla danego wyrobu.
- *Data Modyfikacji* data ostatniej modyfikacji kalkulacji dla danego wyrobu.

*Pozostałe kolumny do wyboru* (dodawanie kolumn odbywa się poprzez kliknięcie na nagłówku listy prawym klawiszem myszki)*:*

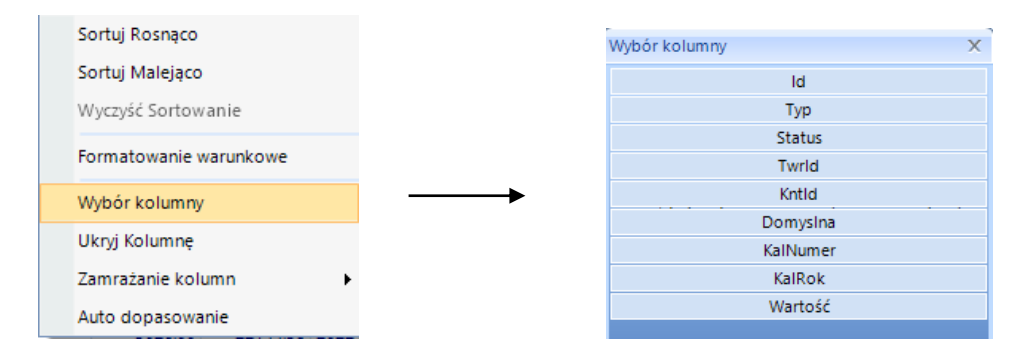

# <span id="page-15-0"></span>5.1.3. Okno Kalkulacji

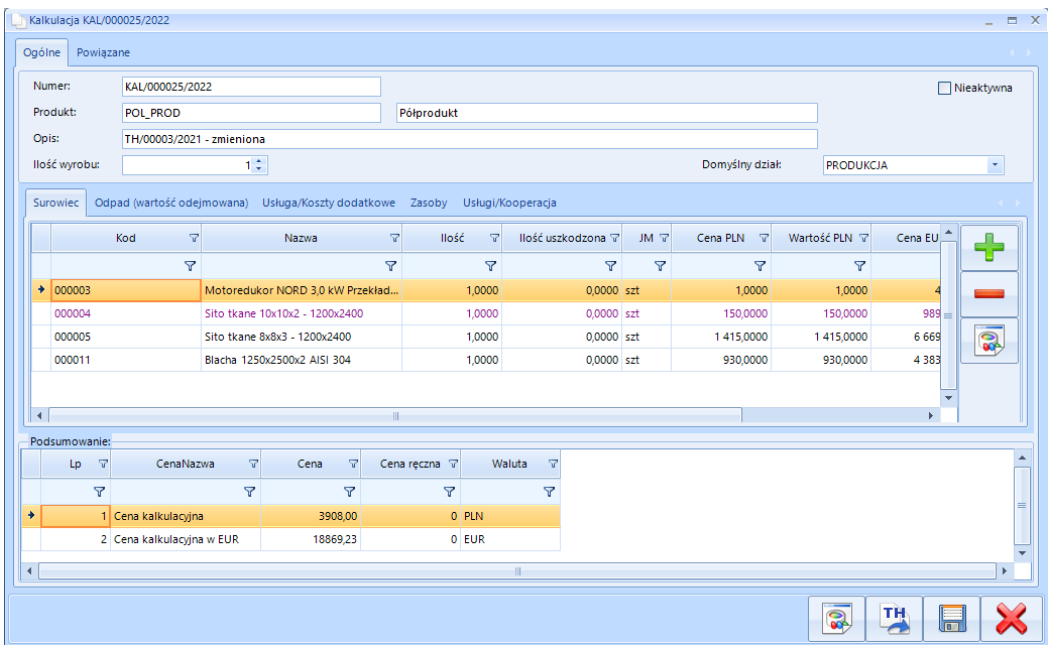

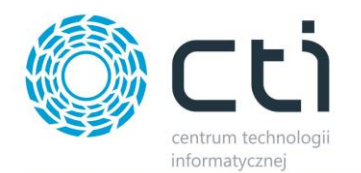

Zakładka gówna *Ogólne* (nagłówek):

- *Nieaktywna* status (aktywny, nieaktywny).
- *Numer* numer kalkulacji przypisany automatycznie.
- *Produkt* kod i nazwa produktu z Optimy. Produkt zostanie do dany do kalkulacji i będzie widoczny po ponownym otwarciu kalkulacji nawet, gdy uprzednio nie zapisaliśmy stanu pracy.
- *Opis* po którym można filtrować przy wyborze kalkulacji z listy na ofercie.
- *Ilość wyrobu*  wartość, dla jakiej ilości produktów jest tworzona dana kalkulacja.
- *Domyślny dział*  pole widoczne w zależności od konfiguracji po stronie systemu Produkcja. Wybór działu z listy rozwijanej. Działy pobierane są z systemu Produkcja. W przypadku tworzenie Technologii w Produkcji na podstawie kalkulacji, informacja i wskazanych działach zostanie przeniesiona na TH.

#### Zakładki podrzędne *Surowiec; Odpad (wartość odejmowana); Usługa/Koszty dodatkowe:*

- *Kod* kod surowca/odpadu/usługi z Optimy.
- *Nazwa* nazwa surowca/odpadu/usługi z Optimy.
- *Ilość* ilość surowca/odpadu/usługi, możliwość ręcznej zmiany.
- *Ilość uszkodzona –* określenie dodatkowego buforu ilościowego na odpad założenie, że dany np. surowice zostanie uszkodzony, dlatego musi zostać dodany do kalkulacji – możliwość ręcznej zmiany.
- *JM* jednostka domyślna z kartoteki Optimy.
- *Cena PLN* wartość jednostkowa surowca/odpadu/usługi możliwość ręcznej zmiany.
- *Wartość PLN* sumaryczna wartość w walucie PLN, zależna od ilości danego surowca w kalkulacji - możliwość ręcznej zmiany

Wartość = Cena PLN \* (ilość bez ubytku + ilość uszkodzona)

- *Cen EUR* wartość jednostkowa surowca/odpadu/usługi w walucie Euro (po kursie z listy towarowej) – możliwość ręcznej zmiany.
- *Wartość EUR* sumaryczna wartość w walucie Euro, zależna od założonej ilości w kalkulacji możliwość ręcznej zmiany.

Wartość = Cena EUR \* (ilość bez ubytku + ilość uszkodzona)

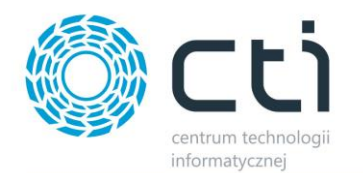

• *Wartość potwierdzona* – parametr zmieniający na stele kolor czcionka danego wiersza. Służy jako informacja do operatora, że dana pozycja jest potwierdzona pod kątem np. ceny. Nie wpływa na możliwość edycji elementu.

#### Okno zakładki *Surowce:*

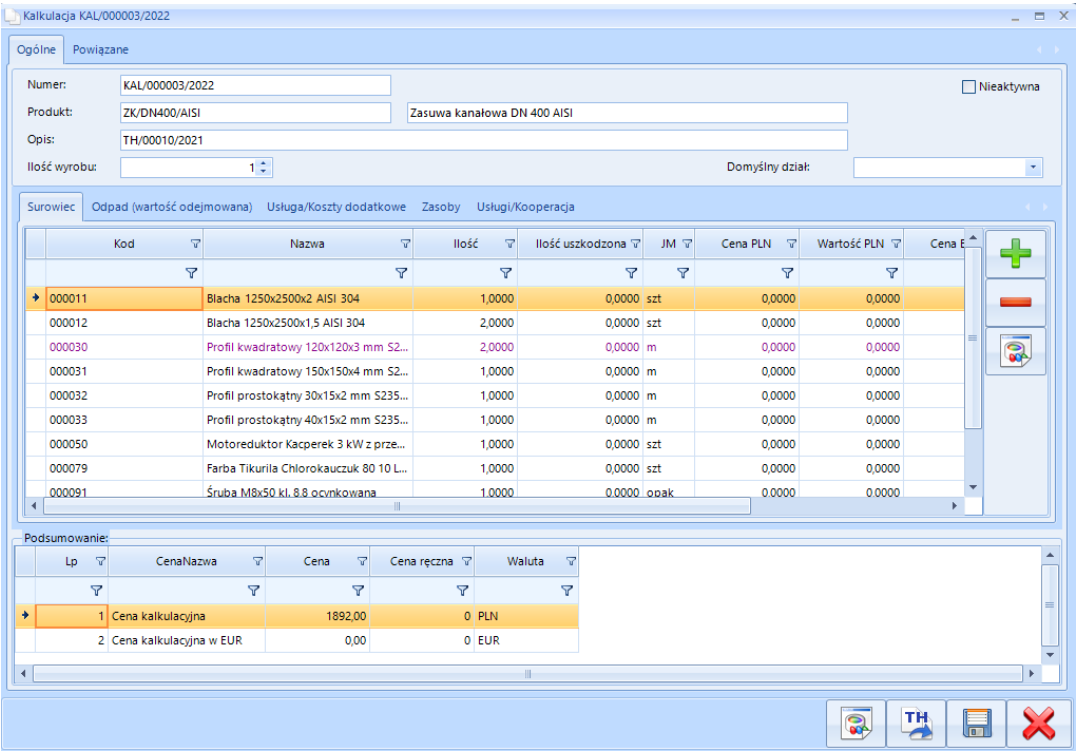

#### Okno zakładki *Odpad:*

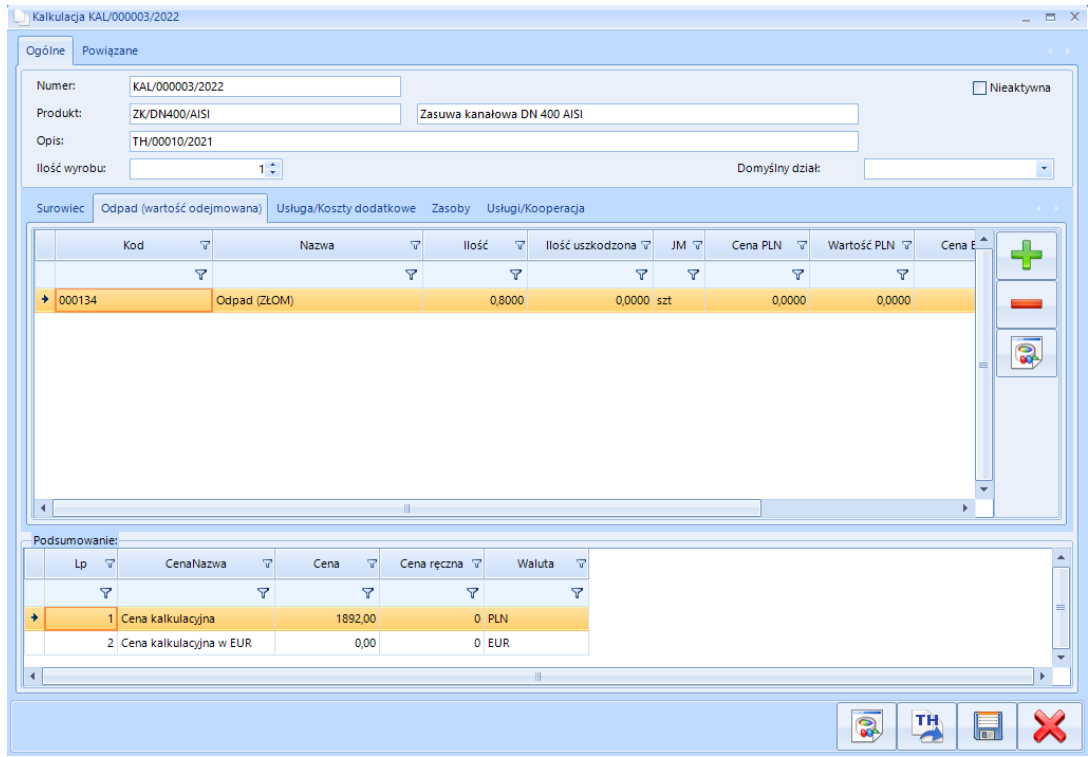

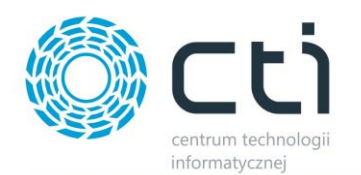

#### Okno zakładki *Usługa/Koszty dodatkowe:*

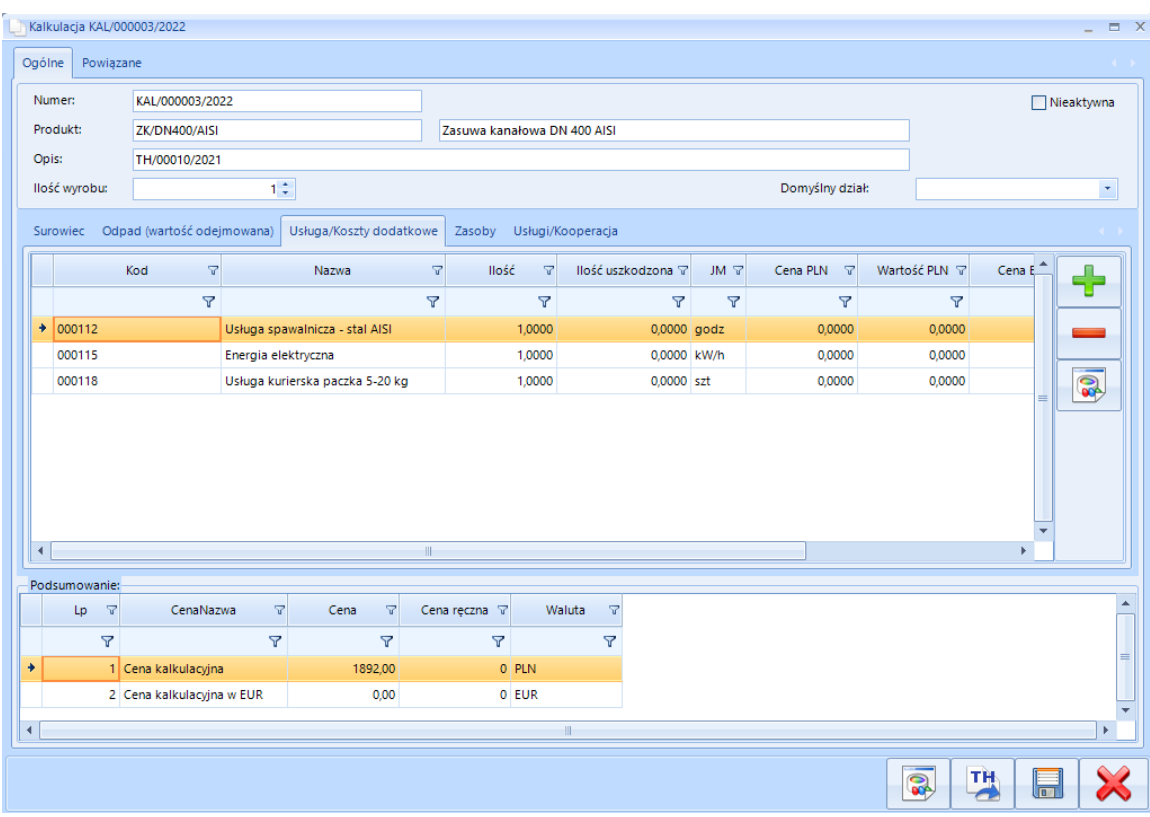

**UWAGA! Zakładka Odpad (wartość odejmowana) pomniejsza obliczoną cenę kalkulacyjną, ponieważ pozycje tam zawarte traktowane są jako surowce zwrotne, które można ponownie użyć.** 

#### Zakładka podrzędna *Zasoby:*

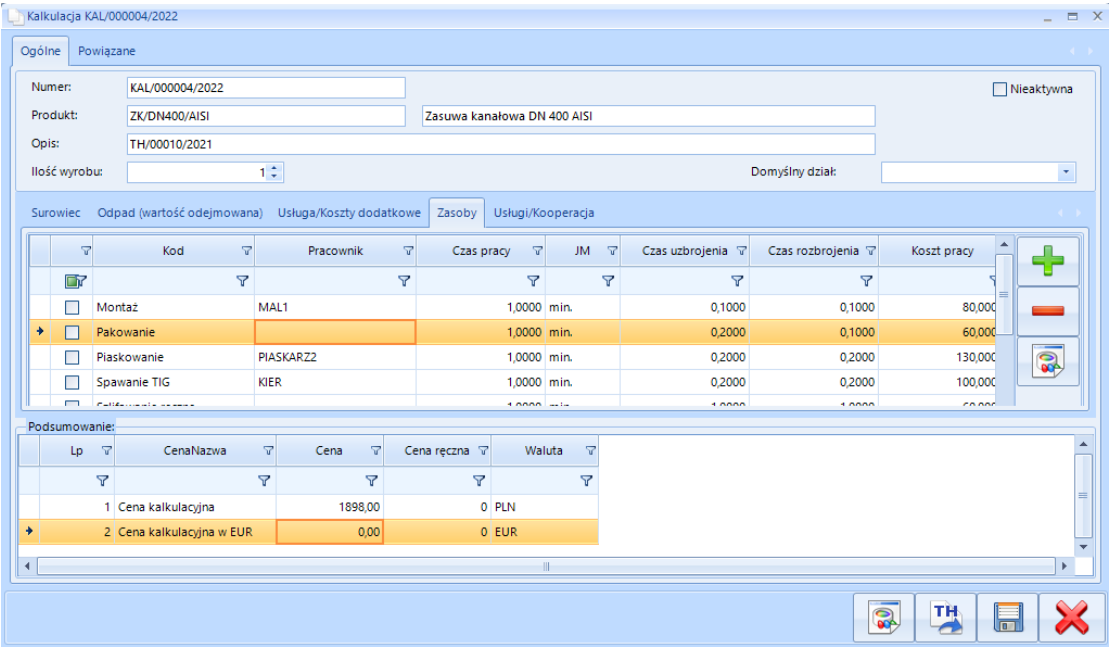

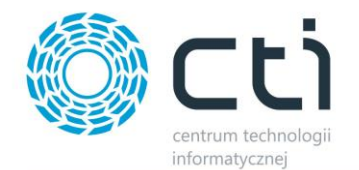

- *Kod* kod zasobu. Wybór spośród zasobów zdefiniowanych w systemie Produkcja.
- *Pracownik* wybór pracownika z listy rozwijanej. Jeśli został wybrany *Domyślny dział* (nagłówek – ogólne) wtedy wybór zostanie ograniczony do danego działu, gdzie pracownik został przypisany.

Wybierani pracownicy mogą się podpowiadać w zależności od ustawionego parametru po stronie systemu Produkcja, tj.:

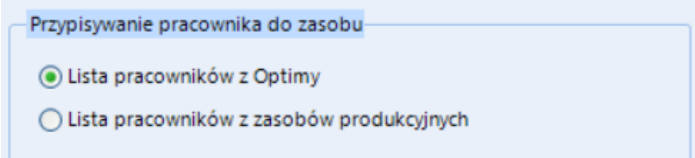

*Uwaga* - Wybrany pracownik w kolumnie "*Pracownik*" nie wpłyta na cenę. Aby dodać osobno koszt pracownika, nalęży go zdefiniować jako *Zasób* (Kod) i dodać jako osobna pozycja.

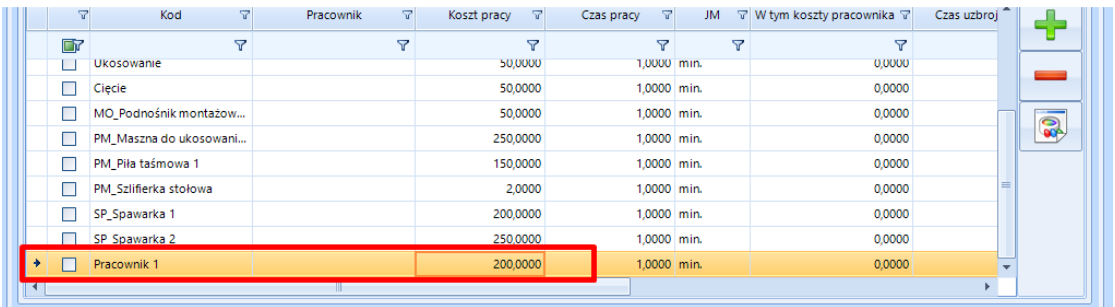

- *Czas pracy*  czas pracy danego zasoby, wartość pobierana domyślnie z kartoteki zasobu możliwość edycji.
- *JM*  jednostka domyślna z kartoteki zasobu.
- *Czas uzbrojenia* określenie czasu uzbrojenia zasobu wartość domyślna pobierana z kartoteki zasobu w systemie Produkcja – możliwość edycji.
- *Czas rozbrojenia* określenie czasu rozbrojenia zasobu wartość domyślna pobierana z kartoteki zasobu w systemie Produkcja – możliwość edycji.
- *Koszt pracy* koszt samej pracy zasobu na daną jednostkę czasu wartość domyślna pobierana z kartoteki zasobu w systemie Produkcja – możliwość edycji.
- *Koszt uzbrojenia* koszt uzbrojenia zasobu na daną jednostkę czasu wartość domyślna pobierana z kartoteki zasobu w systemie Produkcja – możliwość edycji.
- *Koszt rozbrojenia* koszt rozbrojenia zasobu na daną jednostkę czasu wartość domyślna pobierana z kartoteki zasobu w systemie Produkcja – możliwość edycji.

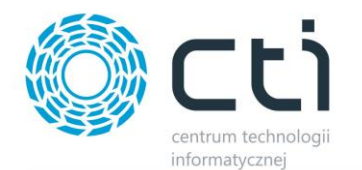

- *Koszt całkowity* suma wszystkich zdefiniowanych kosztów.
- *W tym koszty pracownika* informacja o kosztach pracownika, który został przyporządkowany pod dany zasób.

#### Zakładka podrzędna *Usługi/Kooperacja:*

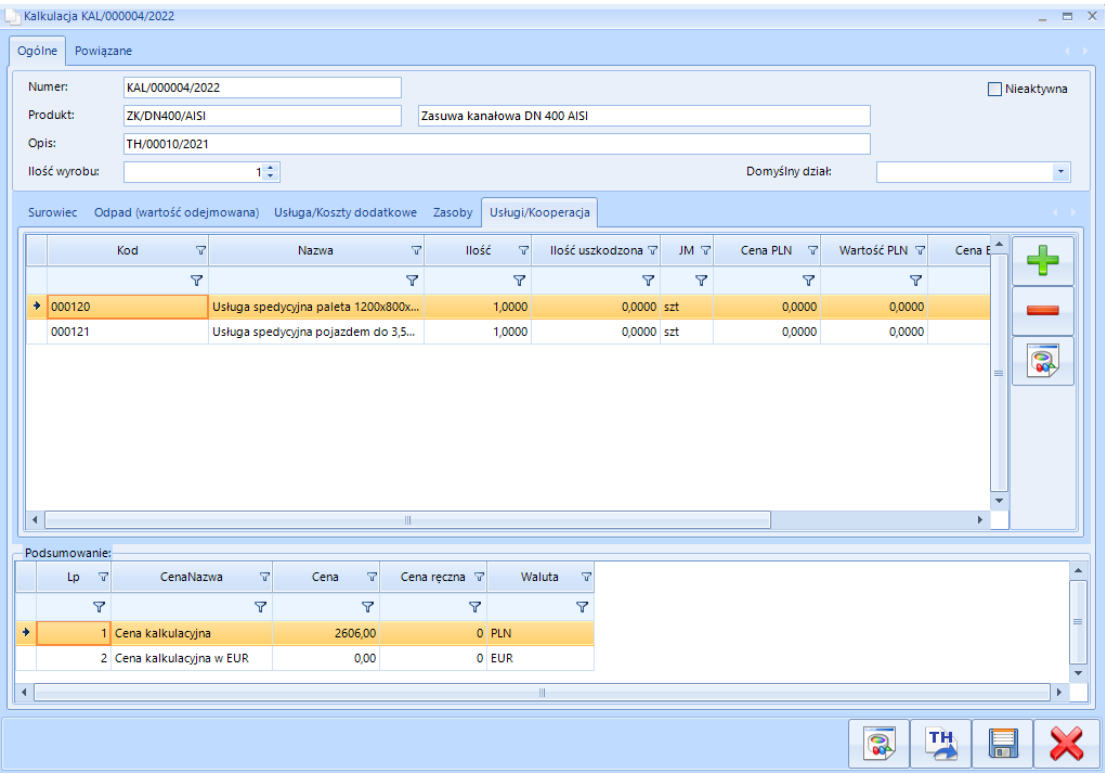

- *Kod* kod usługi/kooperacji z Optimy.
- *Nazwa* nazwa usługi/kooperacji z Optimy.
- *Ilość* ilość usługi/kooperacji możliwość edycji.
- *Ilość uszkodzona –* określenie dodatkowego buforu ilościowego założenie, że daną np. usługę transportową trzeba będzie wykonać ponownie, pomimo że została już ujęta w kolumnie "**Ilość**" – możliwość ręcznej zmiany.
- *JM* jednostka domyślna z kartoteki Optimy.
- *Cena PLN* wartość jednostkowa w walucie PLM możliwość ręcznej zmiany.
- *Wartość PLN* sumaryczna wartość w walucie PLN możliwość ręcznej zmiany

Wartość = Cena PLN \* (ilość bez ubytku + ilość uszkodzona)

• *Cen EUR* - wartość jednostkowa w walucie Euro (po kursie z listy towarowej) – możliwość ręcznej zmiany.

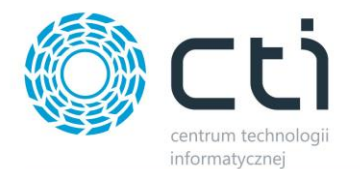

• *Wartość EUR* - sumaryczna wartość w walucie Euro, zależna od założonej ilości w kalkulacji możliwość ręcznej zmiany.

Wartość = Cena EUR \* (ilość bez ubytku + ilość uszkodzona)

• *Wartość potwierdzona* – parametr zmieniający na stele kolor czcionka danego wiersza. Służy jako informacja do operatora, że dana pozycja jest potwierdzona pod kątem np. ceny. Nie wpływa na możliwość edycji elementu.

#### Sekcja *Podsumowanie*:

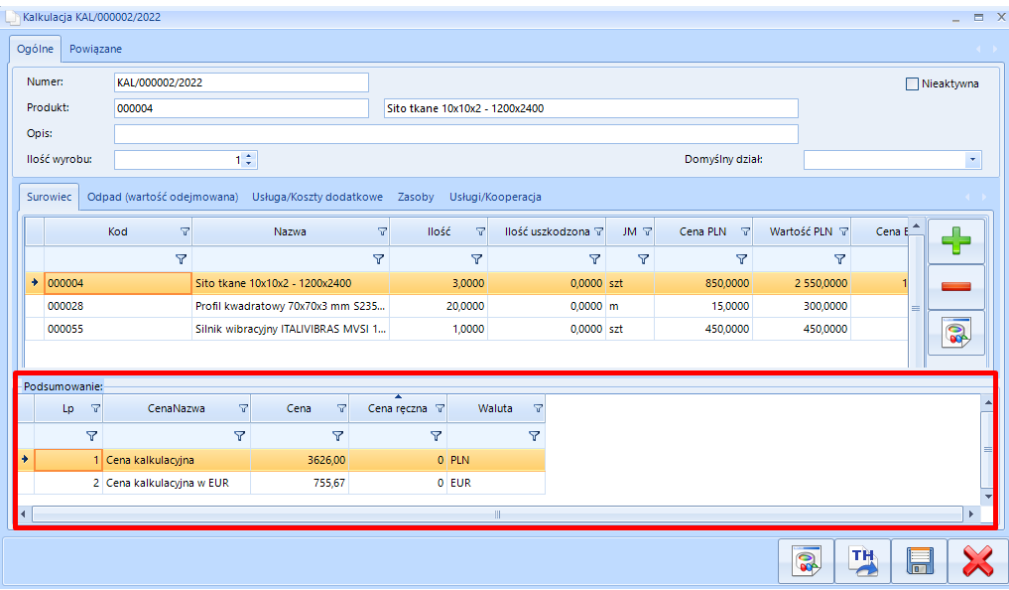

• *Cena* - kalkulowany koszt wyrobu (na podstawie sumy wartości w PLN z zakładek Surowce, Odpady, Usługi, Zasoby, Kooperacja). Cena w zależności od kalkulacji jest wyrażona w walucie PLN lub EUR.

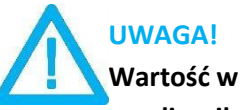

**Wartość w polu Cena dla Cena kalkulacyjna w EUR nie zawsze jest odzwierciedleniem przelicznika walutowego dla kalkulacji w PLN. Cena w EUR jest sumą cen w kolumnach Wartość EUR.**

- *Cena ręczna* pole do wpisania ceny. **Wpisana cena będzie nadrzędna nad ceną obliczoną w kalkulacji i zostanie przyjęta jako główna.**
- *Waluta* waluta dla danej kalkulacji.

#### *Opcje dodatkowe:*

• *TH* – przycisk do eksportu technologii. Przycisk nie jest widoczny na oknie kalkulacji, która została utworzona poprzez import technologii.

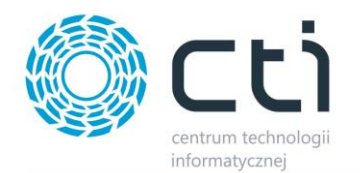

#### Zakładka *Powiązane*:

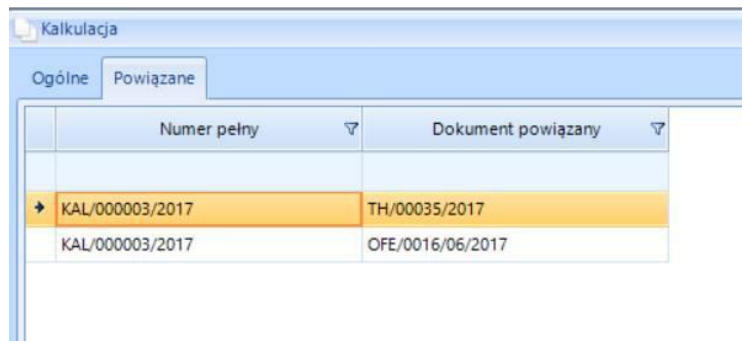

W zakładce *Powiązane* znajdują się wszystkie dokumenty, które są powiązane z daną kalkulacją. Zakładka ma dwa pola:

- *Numer pełny* pełny numer kalkulacji.
- *Dokument powiązany* numer dokumentu powiązanego z kalkulacją.

#### <span id="page-22-0"></span>5.1.4. Lista towarów

Lista towarów służy do wyboru pozycji, które mają być uwzględnione w kalkulacji. Lista różni się w zależności od tego, z jakiego poziomu zostaje wywołana.

#### **Lista towarów dla pola** *Produkt:*

Produkt do kalkulacji należy wybrać z **listy towarów** znajdującej się w Optimie. Wywołanie listy następuje poprzez kliknięcie plusa.

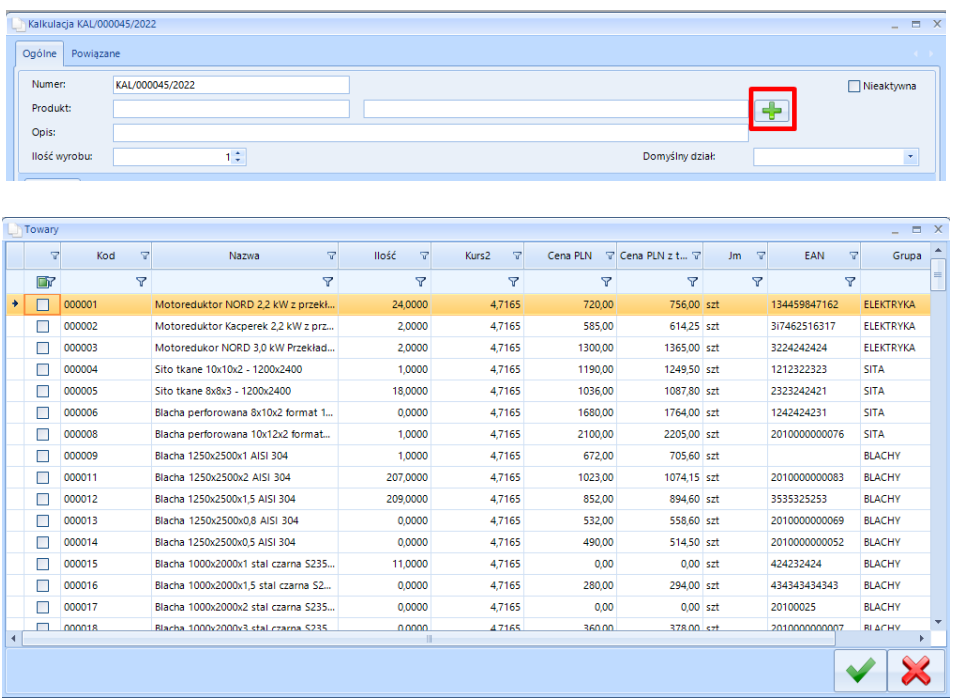

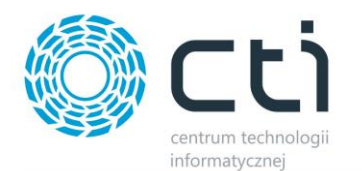

Na liście towarów znajdują się kolumny:

- *Kod* kod surowca.
- *Nazwa* nazwa surowca.
- *EAN* kod EAN.
- *Kurs2* –kurs EUR wg NBP lub definiowany przez użytkownika (lista towarów zakładka surowce).
- *Grupa* grupa surowca.
- *Typ* typ surowca.
- *Jm* jednostka.
- *Ilość* ilość surowca na wskazanym magazynie. Program będzie wyświetlał ilości dostępne wg magazynu ustawionego na liście towarów, przy dodawaniu surowców.

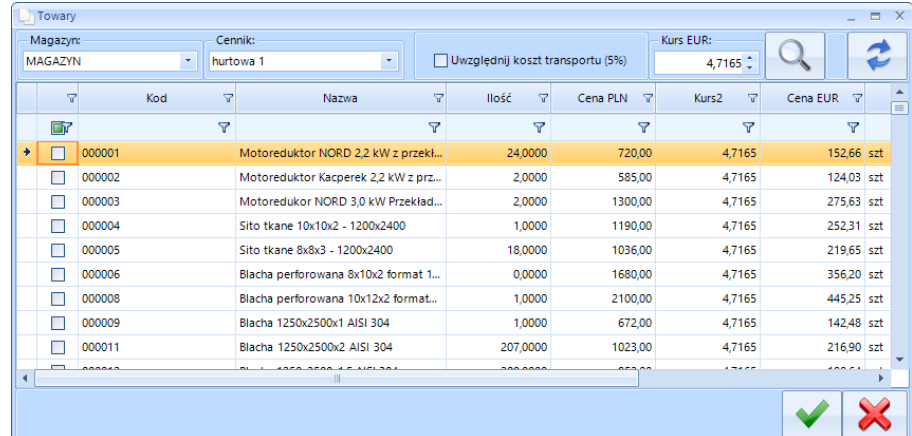

- *Cena PLN* cena produktu w PLN zależna od wybranego cennika (okno dodawania surowców).
- *Cena PLN z transportem* cena surowca w PLN z dodanym 5% kosztem transportu.
- *Id* numer porządkowy surowca.
- *Nr katalogowy* numer katalogowy surowca.
- *Cena EUR* cena produktu w EUR uwzględnia przelicznik kursu walutowego wg aktualnego kursu NBP.
- *Cena EUR z transportem* cena surowca w EUR z dodanym 5% kosztem transportu.

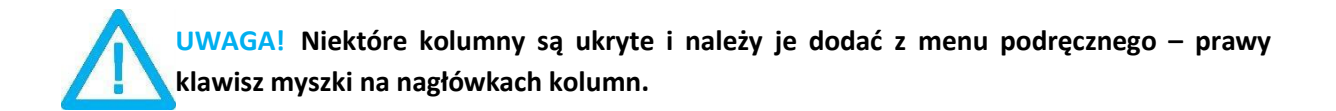

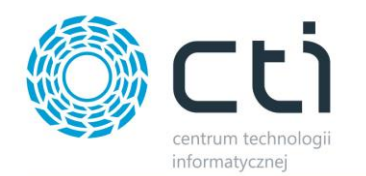

#### **Lista towarów dla** *Surowce/Odpad:*

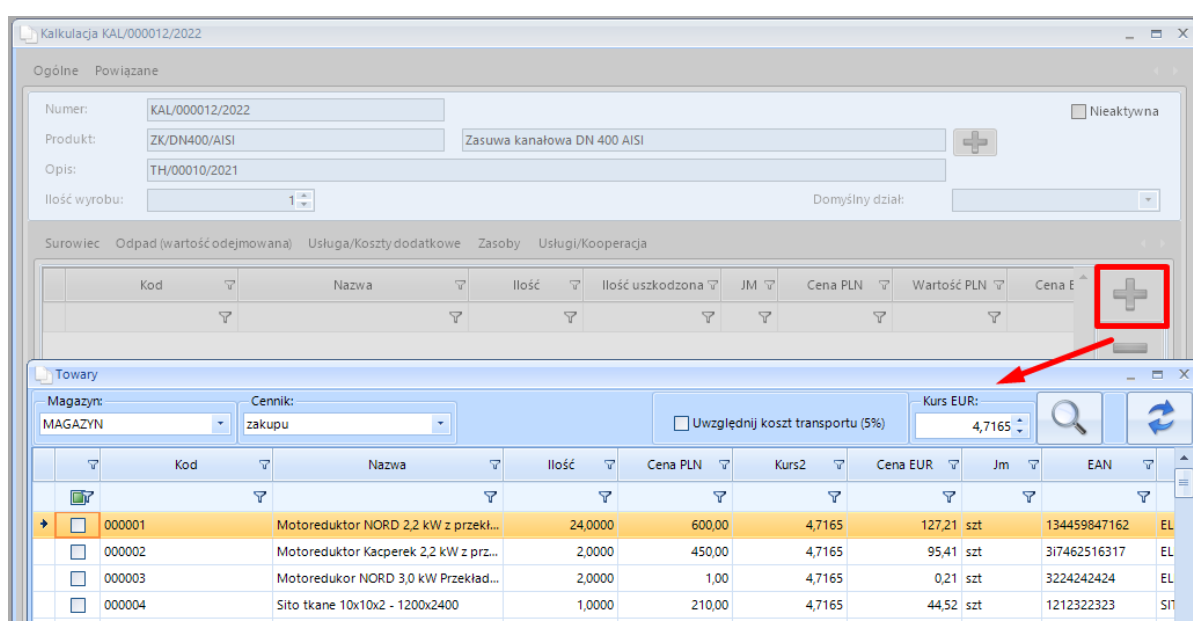

Dodając surowiec lub do kalkulacji należy przejść do zakładki *Surowiec* lub *Opad* i kliknąć .

Przy dodawaniu surowców do kalkulacji pojawi się lista towarów z surowcami zaciągniętymi z Optimy:

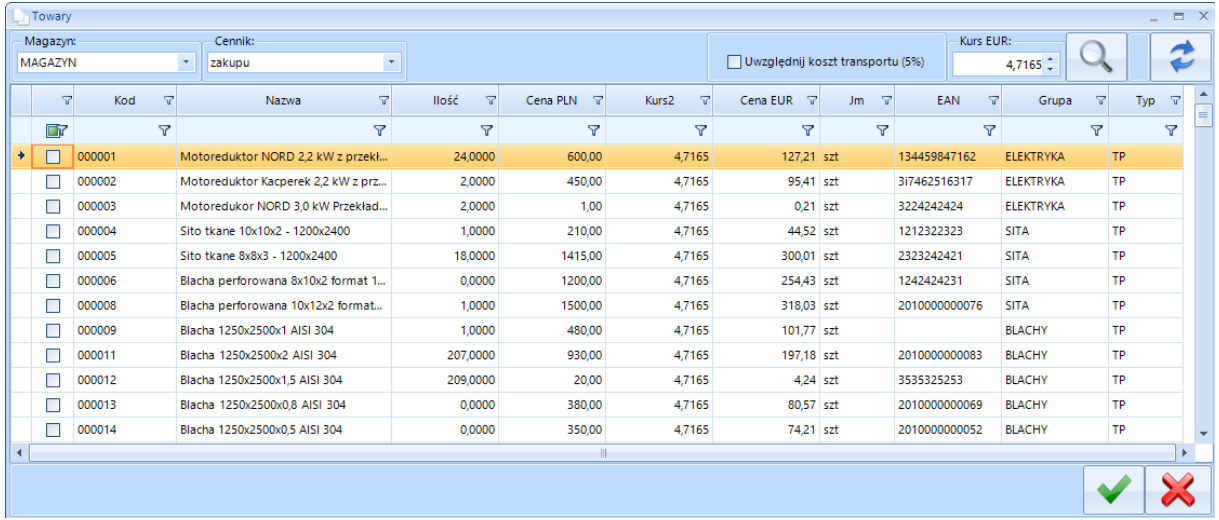

Na liście towarów (zakładka *Surowce*) znajdują się pola i kolumny:

- *Magazyn* wybór magazynu z listy rozwijanej. Lista zawiera magazyny dostępne w Comarch ERP Optima.
- *Cennik* wybór cennika z listy rozwijanej. Od wyboru cennika uzależniona jest cena surowca. Ceny pobierane wg ustawionych wartości w cennikach na zasobach po stronie Comarch ERP Optima.

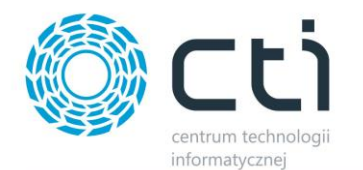

- *Uwzględniaj koszt transportu (5%)* zaznaczenie opcji spowoduję, że na liście pojawi się kolumna *Cena PLN z transportem* i *Cena EUR z transportem*.
- *Kurs EUR –* aktualny kurs EUR wg NBP możliwość edycji
- wywowałenie tabeli z kursami historycznymi EUR wg NBP -

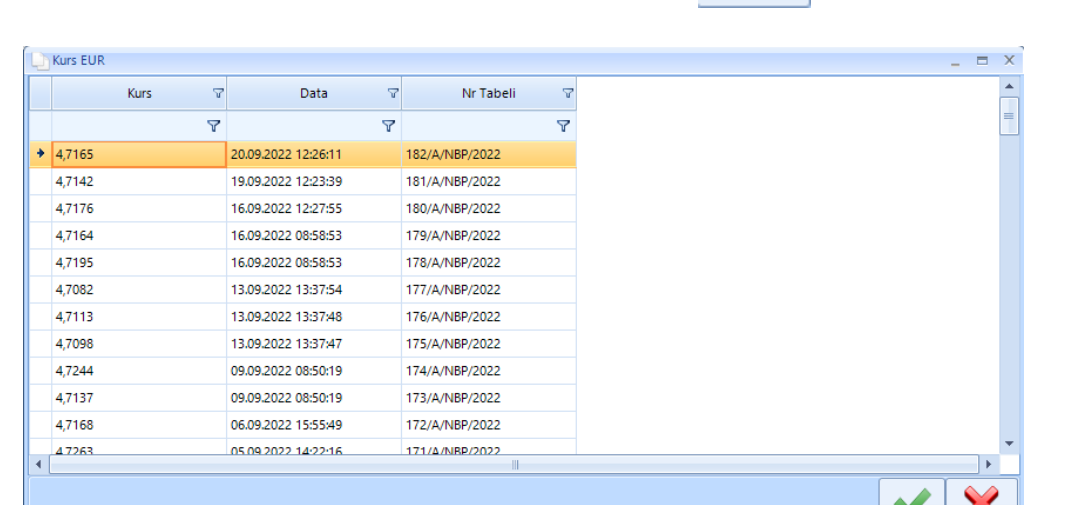

na liście towarów.

Wskazanie danej tabeli oraz zatwierdzenie lub dwukrone kliknięcie powoduję zmianę kursu

 $\blacktriangledown$ 

 $\sim$ 

- Odświeżenie/przeładowanie wartości w kolumnach -
- *Kod* kod surowca.
- *Nazwa* nazwa surowca.
- *EAN* kod EAN.
- *Kurs2* –kurs EUR wg NBP lub definiowany przez użytkownika.
- *Grupa* grupa surowca.
- *Typ* typ surowca.
- *Jm* jednostka.
- *Ilość* ilość surowca na wskazanym magazynie.
- *Cena PLN* cena produktu w PLN zależna od wybranego cennika.
- *Cena PLN z transportem* cena surowca w PLN z dodanym 5% kosztem transportu.
- *Id* numer porządkowy surowca.
- *Nr katalogowy* numer katalogowy surowca.

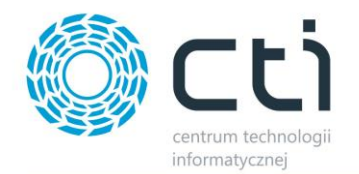

- *Cena EUR* cena produktu w EUR uwzględnia przelicznik kursu walutowego wg aktualnego kursu NBP.
- *Cena EUR z transportem* cena surowca w EUR z dodanym 5% kosztem transportu.

**UWAGA! Zmiana kursu EUR w kolumnach Cena EUR i Cena EUR z transportem zostanie zaktualizowana po odświeżeniu okna. Zmiana kursu nie jest zapisywana na stałe. Przy ponownym wejściu na listę towarów zostaję ona przywrócona do aktualnej wg kursu NBP.**

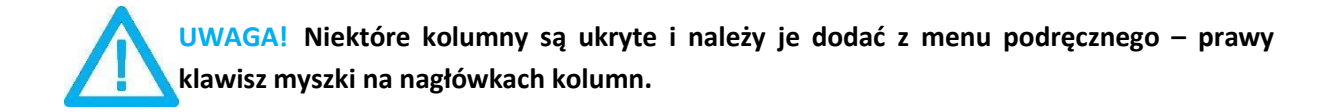

#### **Lista towarów dla** *Usługa/Koszty dodatkowe/Kooperacja:*

Dodając usługi lub koszty dodatkowe do kalkulacji należy przejść do zakładki *Usługa/Koszty* 

*dodatkowe* i kliknąć .

Działania na liście, a także pola oraz kolumny, są zbieżne z listą surowców i odpadów. Lista wyświetla jedynie pozycje, które zostały zdefiniowane jako *Usługa* po stronie Comarch ERP Optima.

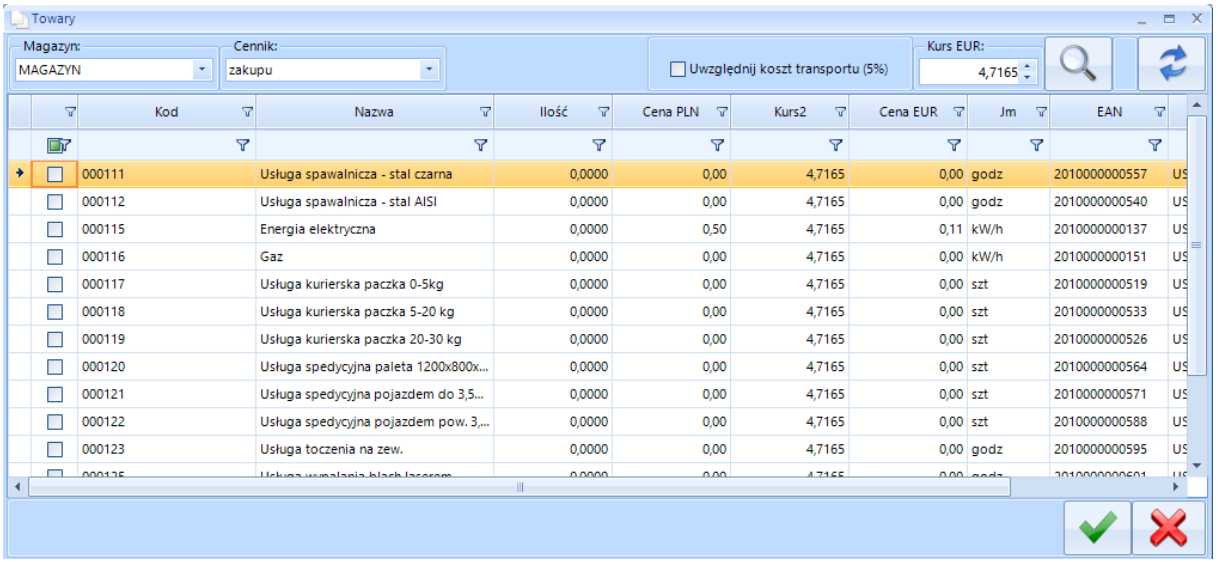

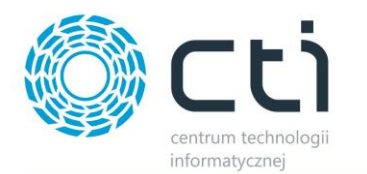

#### **Lista towarów dla** *Zasoby:*

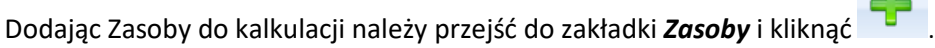

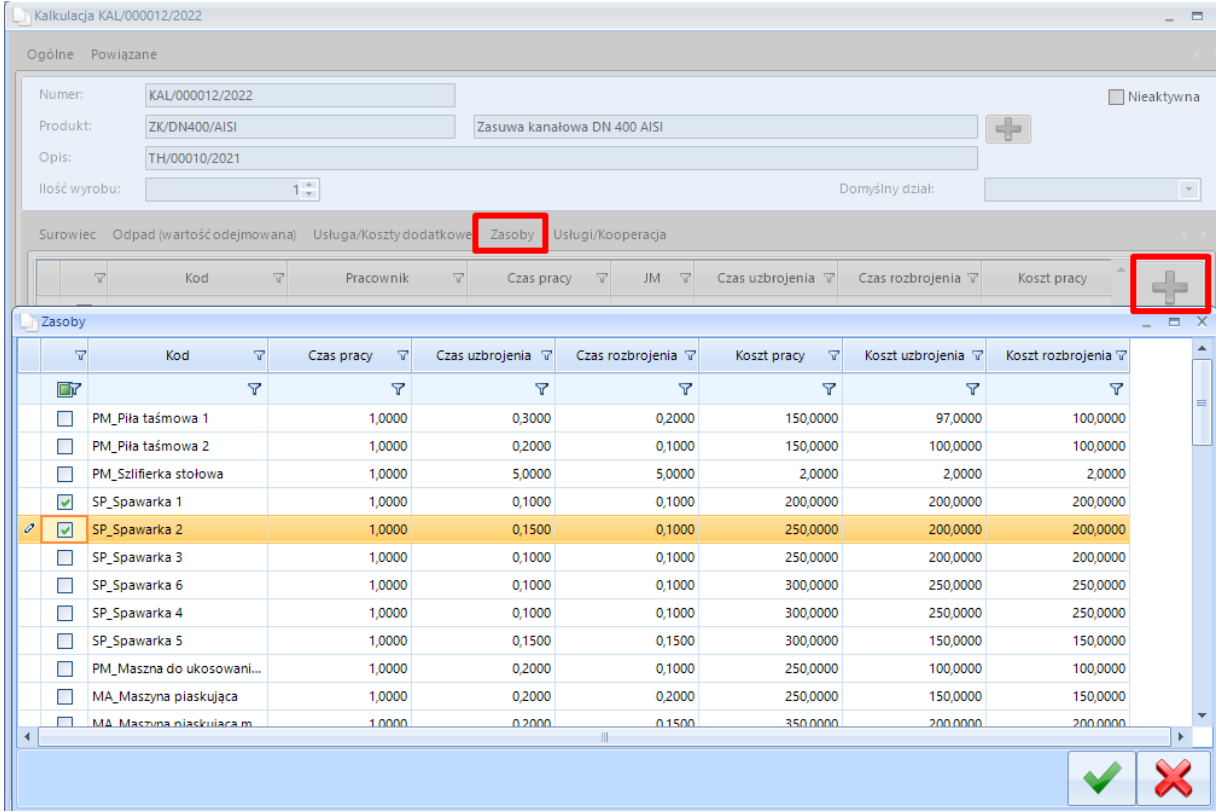

 $\mathbb{R}$ 

Pozycje na liście są pobierane z poszczególnych zasobów, zdefiniowanych w systemie *Produkcja*.

Dostępne kolumny:

- *Kod* kod zasobu.
- *Czas pracy* normatywny czas pracy.
- *Czas uzbrojenia* domyślny czas uzbrojenia.
- *Czas rozbrojenia* domyślny czas rozbrojenia.
- *Koszt pracy* domyślny koszt pracy na daną jednostkę.
- *Koszt uzbrojenia* domyślny koszt uzbrojenia zasobu.
- *Koszt rozbrojenia* domyślny czas rozbrojenia zasobu.

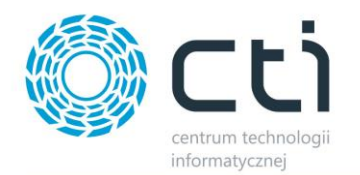

# <span id="page-28-0"></span>5.1.4. Kalkulacja dla danego wyrobu

<span id="page-28-1"></span>Kalkulację dla wyrobu można wykonać na trzy sposoby.

## **5.1.4.1 Tworzenie nowej kalkulacji**

Tworząc w ten sposób nową kalkulację nie bazujemy na dotychczasowych kalkulacjach czy ofertach.

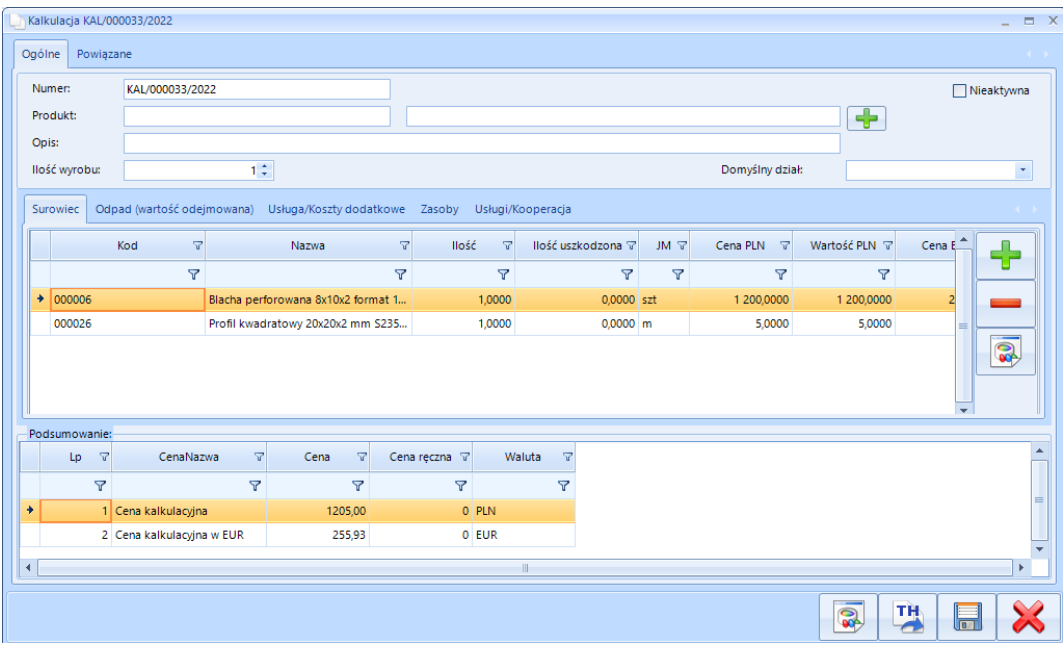

Kalkulację wykonuję się poprzez dodanie za pomocą plusa produktu z listy produktów znajdujących się w Comarch ERP Optima, następnie również za pomocą plusa należy uzupełnić zakładki *Surowiec, Odpad (wartość odejmowana), Usługa/Koszty dodatkowe, Zasoby, Usługi/Kooperacja*.

Kalkulację można przekształcić w technologię za pomocą przycisku . Technologia jest wówczas widoczny po stronie systemu PRODUKCJA.

W dokumencie kalkulacji dowolnie można modyfikować dane w dostępnych zakładkach.

#### **UWAGA!**

**Brak możliwości przypisania działów do surowców ponieważ nie ma to wpływu na wyliczenie ceny i jest to mechanizm typowo produkcyjny. Aby wykorzystywać funkcje przypisywania działu do surowców należy tą operację wykonywać z poziomu systemu PRODUKCJA i tam uprzednio stworzyć TH z działami na surowcach a następnie zaimportować do modułu OFERTOWANIE.** 

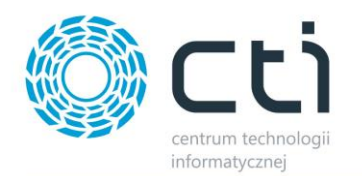

# <span id="page-29-0"></span>**5.1.4.2 Tworzenie kalkulacji - duplikowanie już istniejącej**

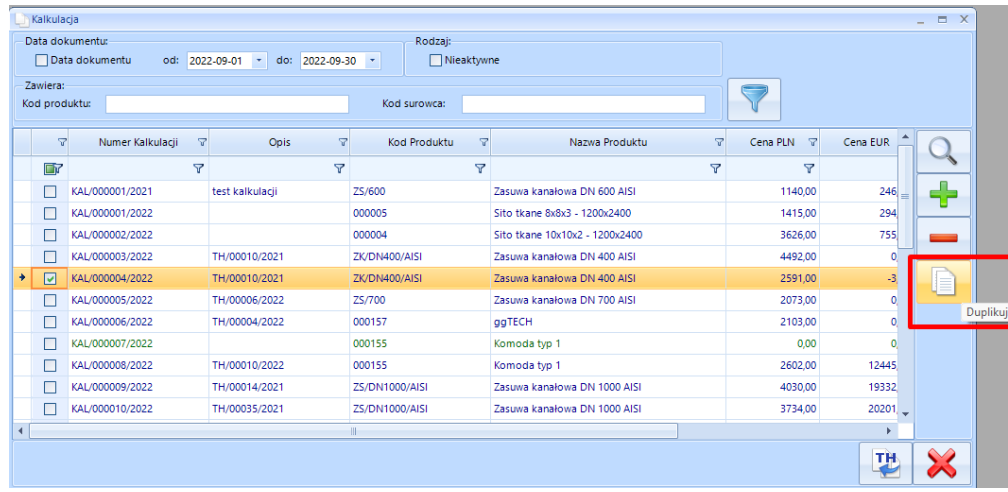

Aby zduplikować kalkulację należy ją zaznaczyć oraz kliknąć *Duplikuj.* Zduplikowana kalkulacja zostanie otwarta jako nowe okno – zwiera ona wszystkie elementy kalkulacji wzorcowej, zmienia się jedynie numer kalkulacji (nadanie kolejnego wolnego). Na zakładce *Powiązane* będzie wskazana kalkulacja, z której została wykonana kopia.

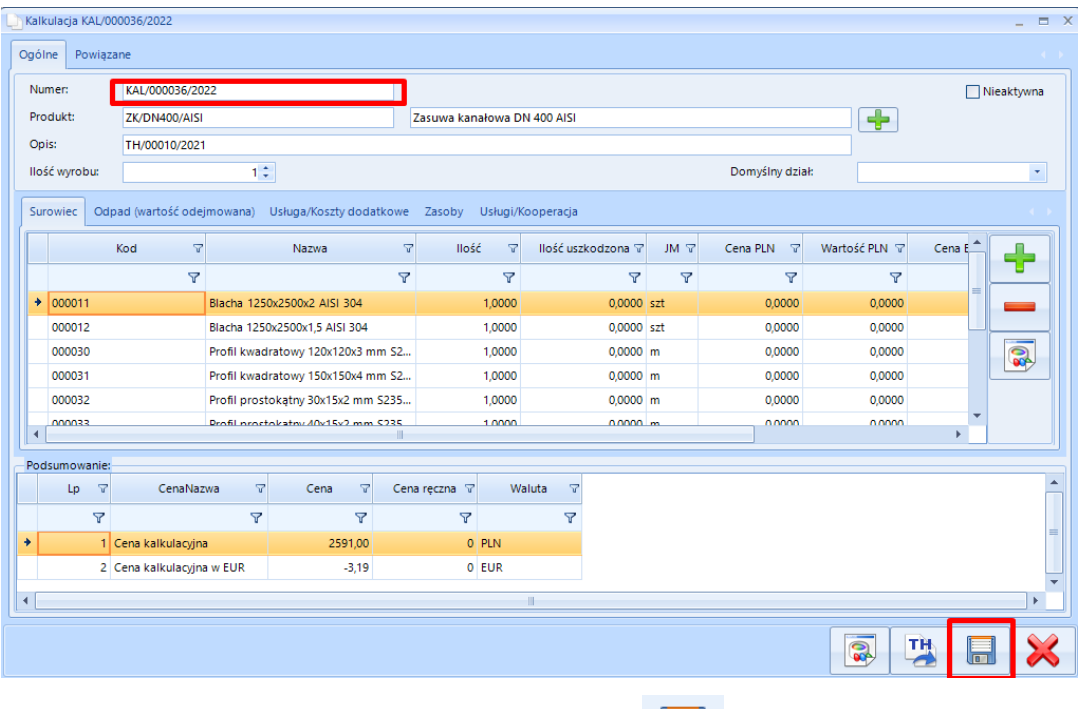

Aby zapisać zduplikowaną kalkulację należy kliknąć .

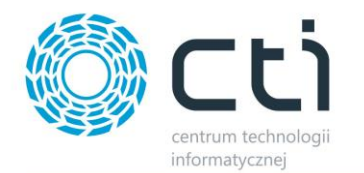

## **5.1.4.3 Tworzenie kalkulacji na podstawie Technologii**

Aby stworzyć kalkulację bazując na technologii należy na liście kalkulacji zaimportować ją klikając *TH*.

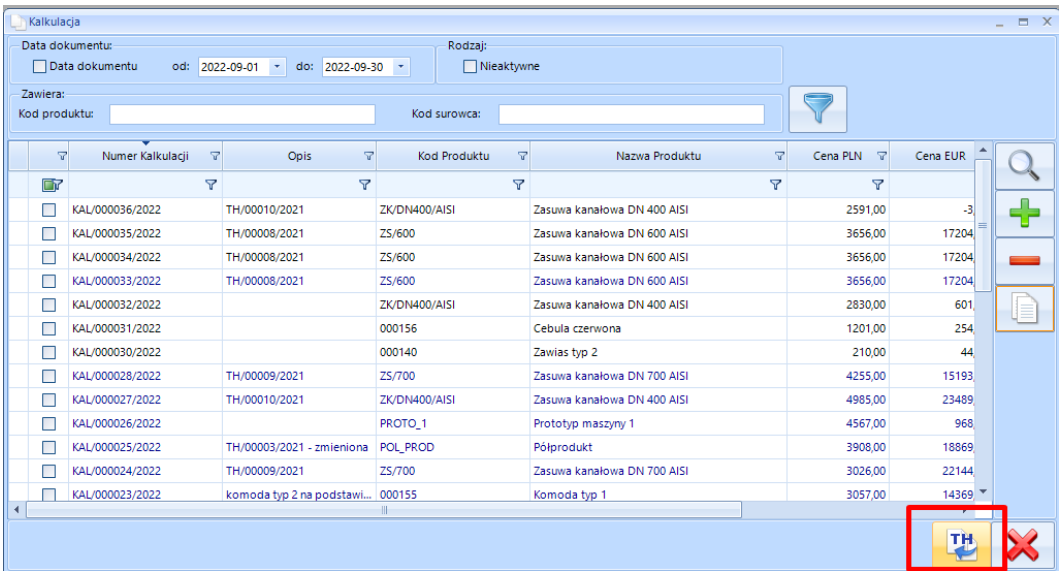

Programu bazuję na utworzonych technologiach po stronie systemu głównego produkcja.

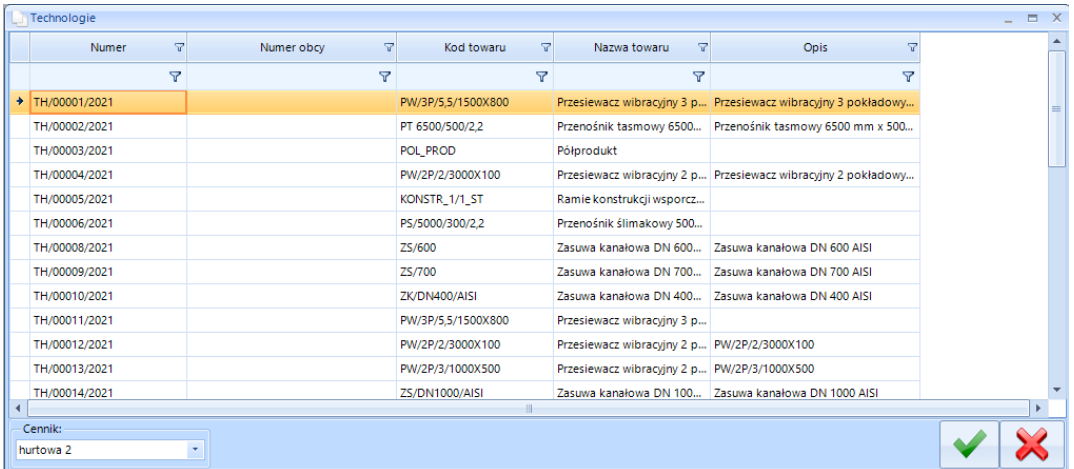

Przy wczytywaniu technologii należy wybrać z listy rozwijanej *Cennik*, z którego ceny mają być brane pod uwagę.

**UWAGA! Wybór cennika, z jakiego mają być brane ceny do kalkulacji jest bardzo istotny. Cena danego surowca, który zostanie dodany do technologii może się znacznie różnić w zależności od wybranego cennika tj. od wartości wprowadzonych na danym zasobie po stronie Comarch ERP Optima.**

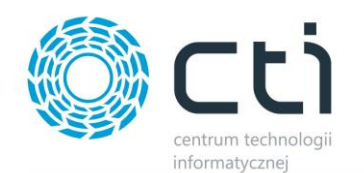

#### *Przykład różnych cen dla danego surowca – widok karty zasobu w Comarch ERP Optima*

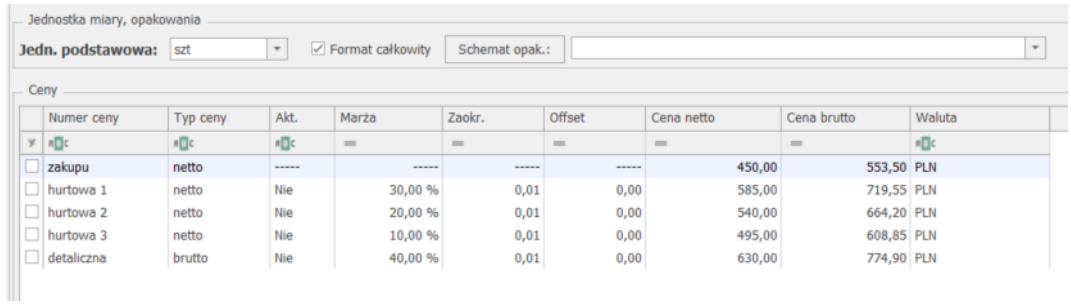

Po zaznaczeniu technologii i zatwierdzeniu zostaje otwarte okno kalkulacji.

Kalkulacja otrzymuję nowy numer (kolejny wolny), zostają uzupełnione pola *Produkt/Nazwa* oraz w wierszu *Opis* zostaje wpisany numer technologii. Pole to można edytować.

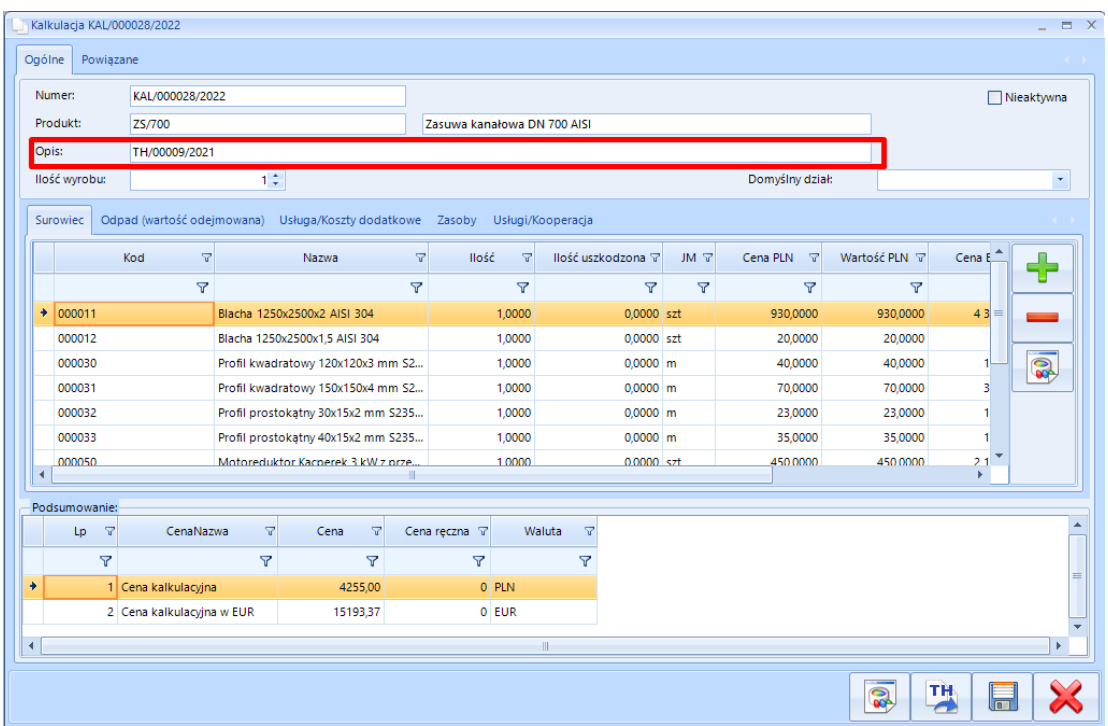

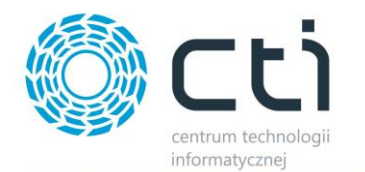

Na zakładce *Powiązane* będzie wskazana technologia, na której bazuję kalkulacja.

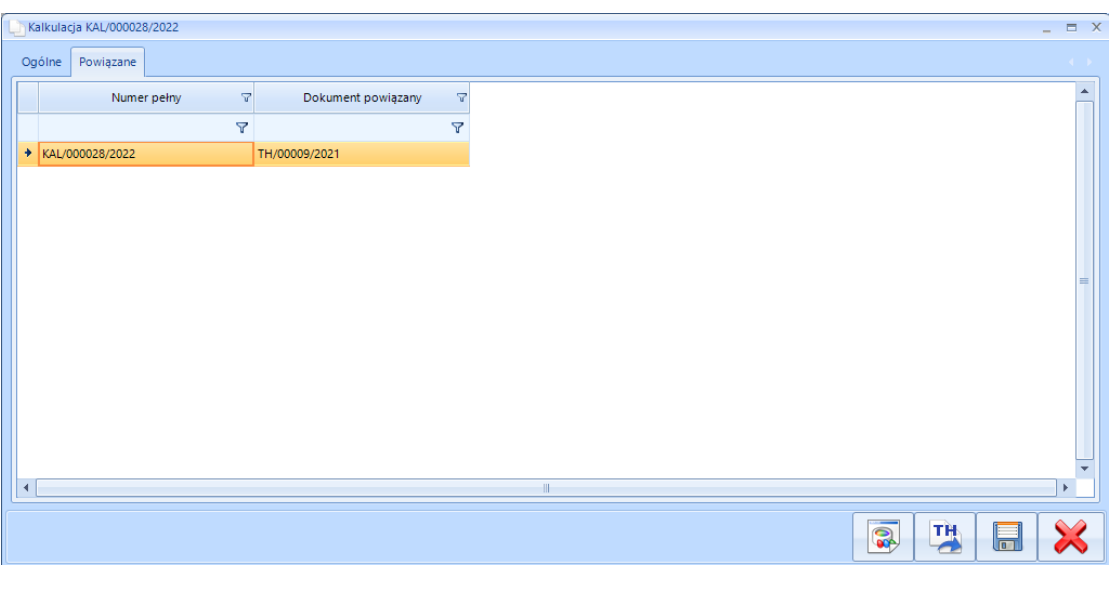

Aby zapisać zduplikowaną kalkulację należy kliknąć .

**UWAGA! Przycisk eksportu TH nie jest widoczny, jeśli kalkulacja bazuję bezpośrednio na importowanej technologii. Przycisk jest widoczny przy tworzeniu kalkulacji wg. pkt. 5.1.4.1 [Tworzenie nowej kalkulacji](#page-28-1) / 5.1.[4.2 Tworzenie kalkulacji -](#page-29-0) duplikowanie już [istniejącej](#page-29-0)**

# <span id="page-32-0"></span>*5.2. Oferta*

Sekcja *Oferta* służy do tworzenia oferty i bazuje na towarach znajdujących się w Comarch ERP Optiama lub na uprzednio utworzonej kalkulacji. Utworzoną ofertę można zapisać do formatu PDF, wydrukować na drukarce lub też przekształcić automatycznie w dokument rezerwacji (RO), który jest widoczny po stronie Comarch ERP Optima.

## <span id="page-32-1"></span>5.2.1. Przyciski

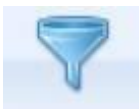

- filtruje po wskazanych wartościach.

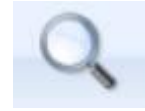

- podgląd dokumentu.

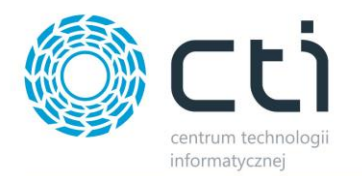

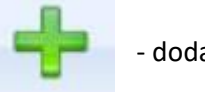

dodaje nową ofertę / kalkulacje / towar.

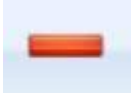

- usuwa niepowiązane oferty.

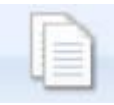

- duplikuje wskazaną ofertę.

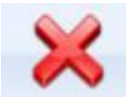

- zamyka okno listy ofert.

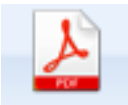

- eksport do pliku PDF.

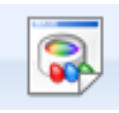

- dodawanie załącznika.

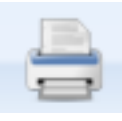

- wydruk oferty na drukarce.

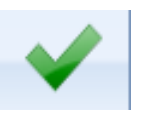

- zatwierdzanie.

# <span id="page-33-0"></span>5.2.2. Lista ofert

Statusy listy *Ofert*:

- *Zielony* oferta niekompletna brak wybranego kontrahenta, produktu, surowców.
- *Czarny* kompletna oferta.
- *Niebieski* oferta powiązana z dokumentem RO, brak możliwości edycji.

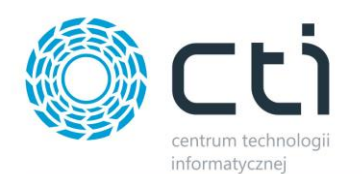

#### Okno listy ofert:

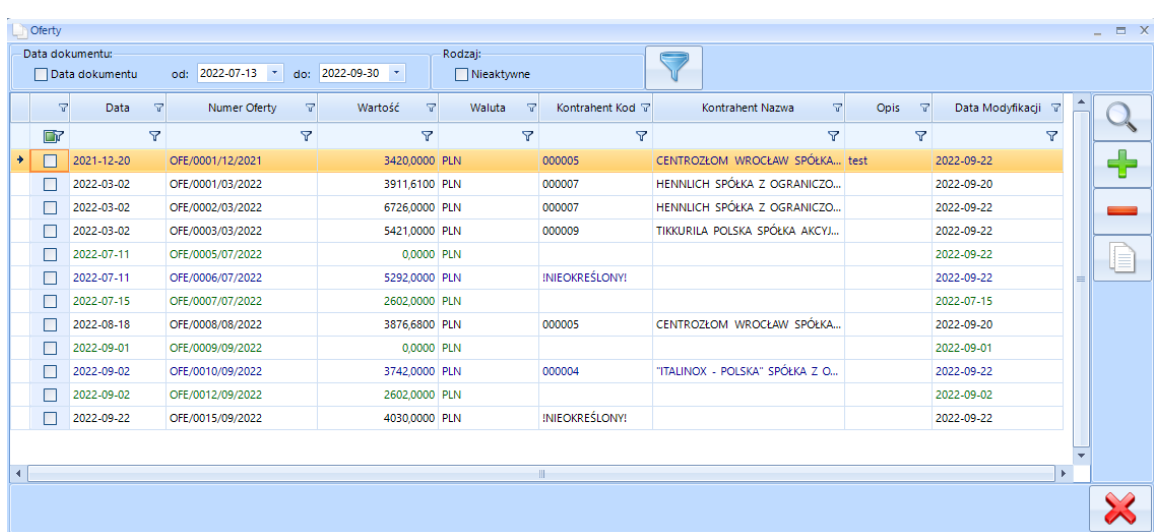

Na liście oferty znajdują się pola:

#### *Filtrowanie*

- *Data dokumentu* data wystawienia oferty, datę od do można wybrać z listy rozwijanej.
- *Nieaktywna* pole do zaznaczenia oferta aktywna, nieaktywna.

#### *Lista ofert:*

- *Numer Oferty* nadany automatycznie.
- *Opis* wprowadzony w ofercie dla danego kontrahenta.
- *Kontrahent Kod* kod kontrahenta z Optimy.
- *Kontrahent Nazwa* nazwa kontrahenta z Optimy.
- *Data*  data utworzenie oferty.
- *Data Modyfikacji* data modyfikacji oferty dla danego kontrahenta.
- *Waluta*  waluta danej oferty.
- *Wartość*  sumaryczna wartość oferty.

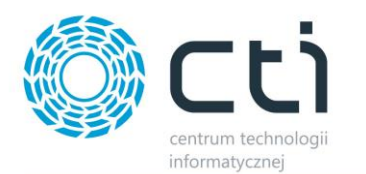

# <span id="page-35-0"></span>5.2.3. Okno oferty

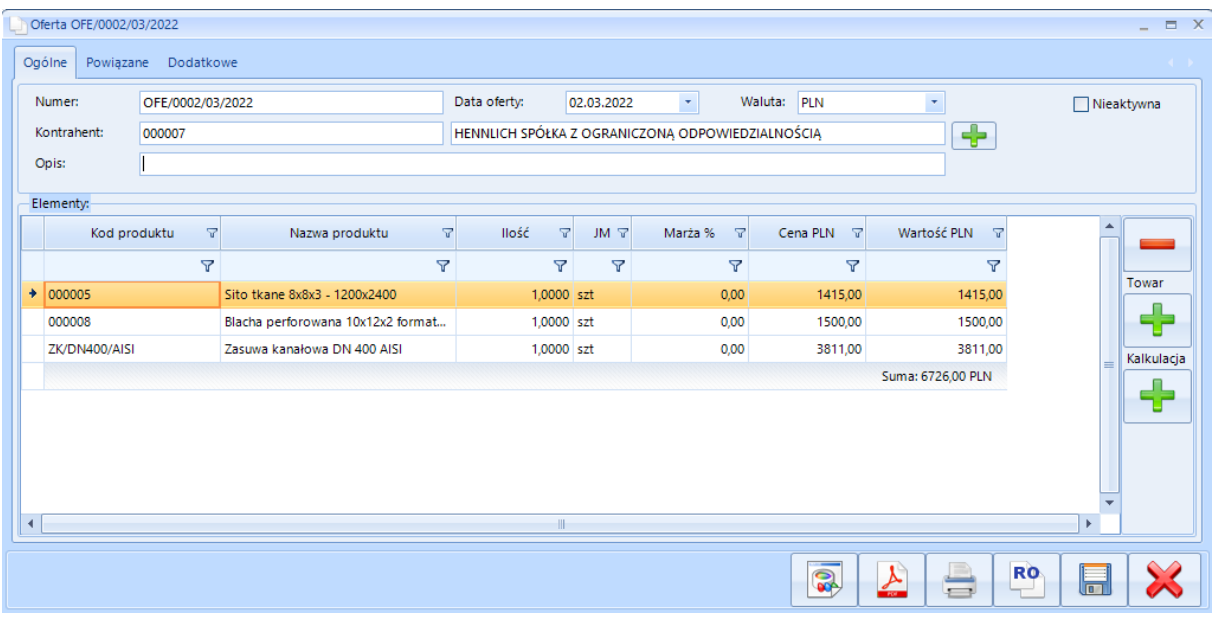

Zakładka gówna *Ogólne* (Nagłówek):

- *Nieaktywna* status oferty (aktywny, nieaktywny).
- *Numer* numer oferty przypisany automatycznie.
- *Data oferty* data utworzenia oferty.
- *Waluta*  wybór waluty w jakiej mają być wyświetlane ceny (PLN/EUR).
- *Kontrahent*  kod i nazwa kontrahenta z Comarch ERP Optima.
- *Opis* pole dodatkowe po którym można filtrować.

#### *Elementy:*

- *Kod produktu* kod produktu z Comarch ERP Optima.
- *Nazwa produktu* nazwa produktu z Comarch ERP Optima.
- *Ilość*  ilość produktu zawartego w kalkulacji (domyślnie 1), możliwość edycji. Zmiana

wartości wpływa cenę sumaryczną w kolumnie *Wartość PLN.*

- *JM*  jednostka domyślna z kartoteki Optimy.
- *Marża %*  możliwość ręcznej zmiany wpływa na cenę w kolumnie *Wartość PLN*.

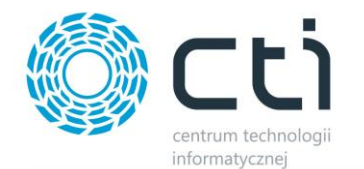

• *Cena PLN* – pobrana ze wskazanego cennika w Cormach ERP Optima lub importowana z kalkulacji – możliwość ręcznej zmiany.

*Uwaga* – ręczna zmiana powoduję zmianę wartości w kolumnie *Wartość PLN* oraz *Marża %. Marża %* wskazuję wtedy obliczony % marży do produktu, biorąc pod uwagę pierwotną cenę towaru (przed edycją Ceny PLN).

• *Wartość PLN* – iloczyn kolumn ilość\*marża\*cena (możliwość ręcznej zmiany).

*Uwaga* – ręczna edycja pola wpływa na pole *Suma*.

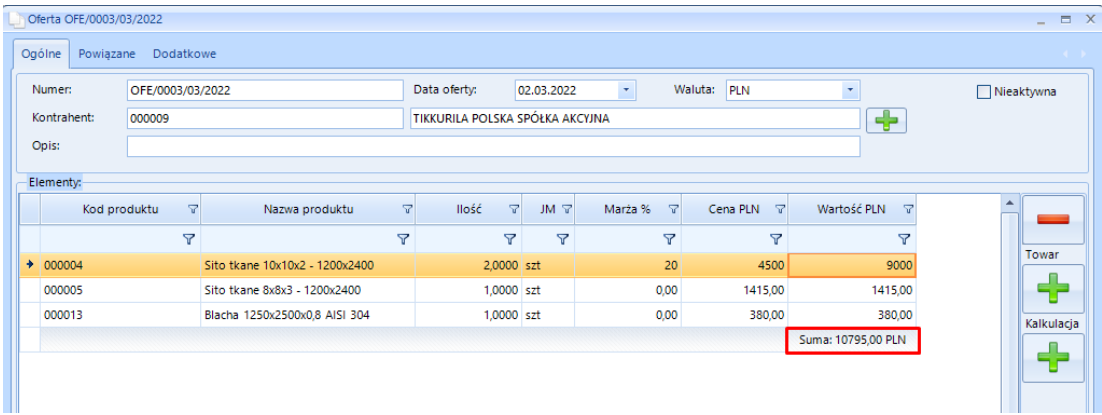

Dodatkowo - zmiana wartości powoduję zmianę w kolumnie Cena PLN wg wzoru: *Wartość* ÷ *Ilość*.

**UWAGA! Niektóre kolumny są ukryte i należy je dodać z menu podręcznego – prawy klawisz myszki na nagłówkach kolumn.**

#### *Opcje dodatkowe:*

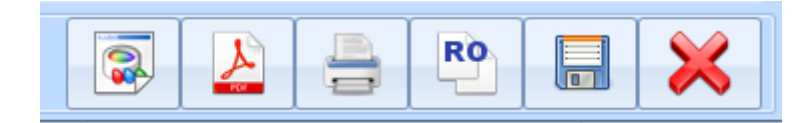

- *Załącznik* dodawanie załącznika do oferty; pogląd załącznika możliwy jedynie dla plików z rozszerzenie .pdf, .jpg, .png, .tif.
- *PDF*  przycisk uruchamia pogląd wydruku oferty.
- *Drukuj*  wydruk oferty na wybranej drukarce.

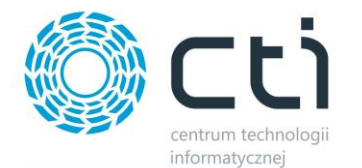

- *RO*  tworzy dokument RO i zapisuję w Opitmie (Bufor).
- *Zapisz*  zapisuję ofertę.

#### Zakładka *Powiązane*:

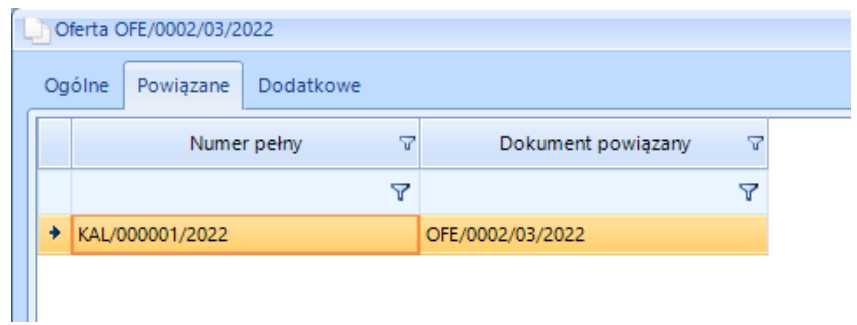

- *Numer pełny* pełny numer kalkulacji i/lub oferty.
- *Dokument powiązany*  numer dokumentu powiązanego z kalkulacją.

#### Zakładka *Dodatkowe:*

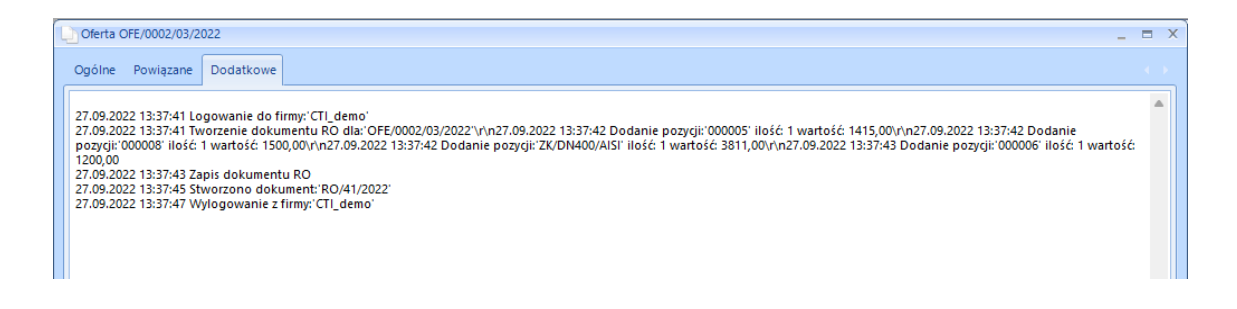

W zakładce *Dodatkowe* znajdują się informacje dotyczące czynności wykonywanych na dokumencie. Na powyższym przykładzie - zapis do Comarch ERP Optima dokumentu RO/41/2022.

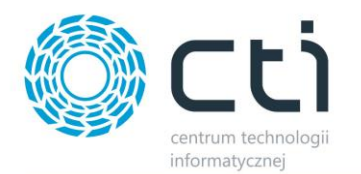

# <span id="page-38-0"></span>5.2.4. Lista kontrahentów

Aby dodać kontrahenta do oferty należy kliknąć ikonę plusa. Pojawi się okno z listą kontrahentów. Wybór kontrahenta jest spośród dostępnych w Optimie:

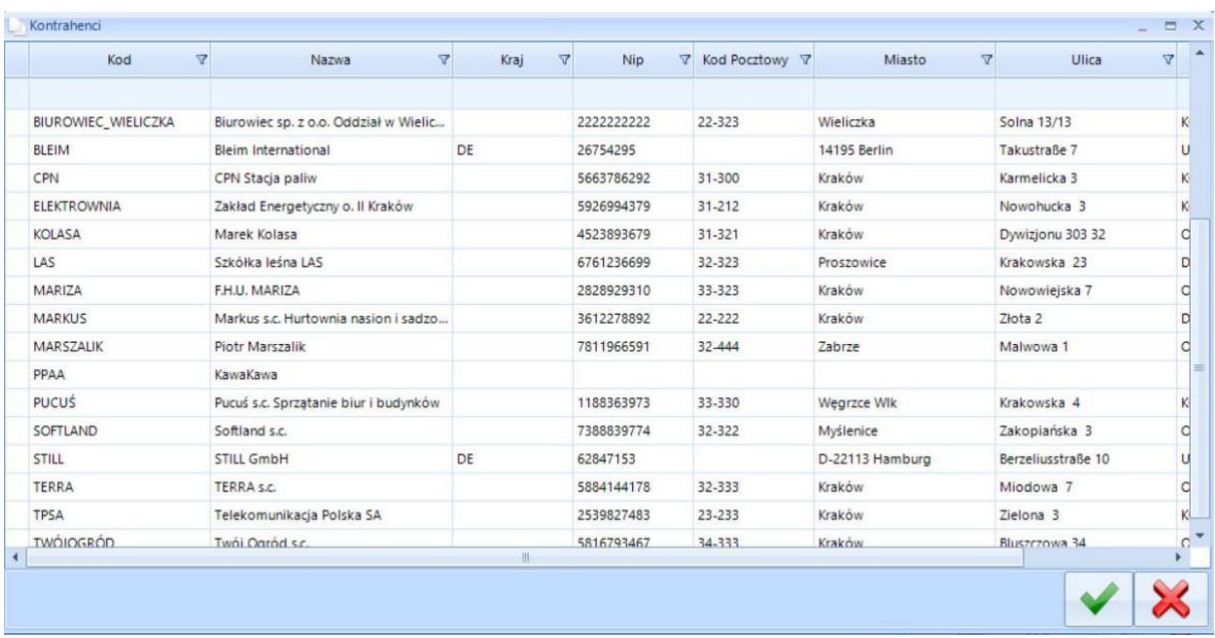

Na liście kontrahentów znajdują się pola:

- *Kod* kod kontrahenta.
- *Nazwa* nazwa kontrahenta.
- *Kraj* pochodzenie kontrahenta.
- *NIP* NIP kontrahenta.
- *Kod Pocztowy*
- *Miasto*
- *Ulica*
- *Grupa*  grupa kontrahenta w Optimie.

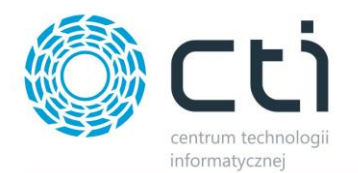

# <span id="page-39-0"></span>5.2.5. Oferta dla danego kontrahenta

Tworzenie oferty rozpoczyna się od wskazania kontrahenta, dla którego oferta jest przygotowywana, klikając ikonę plusa.

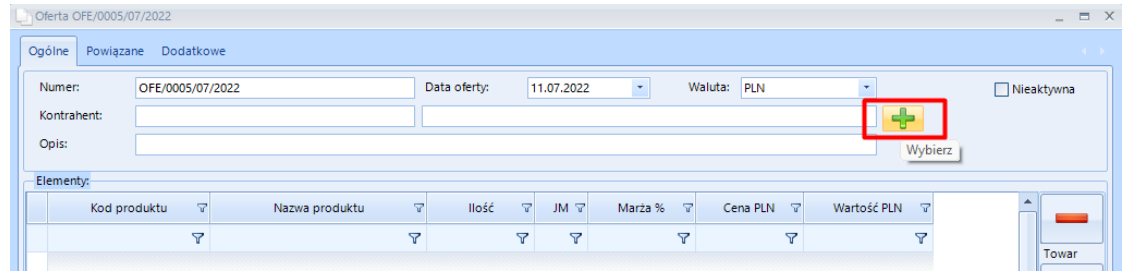

Zostaje otwarte dodatkowe okno z listą kontrahentów:

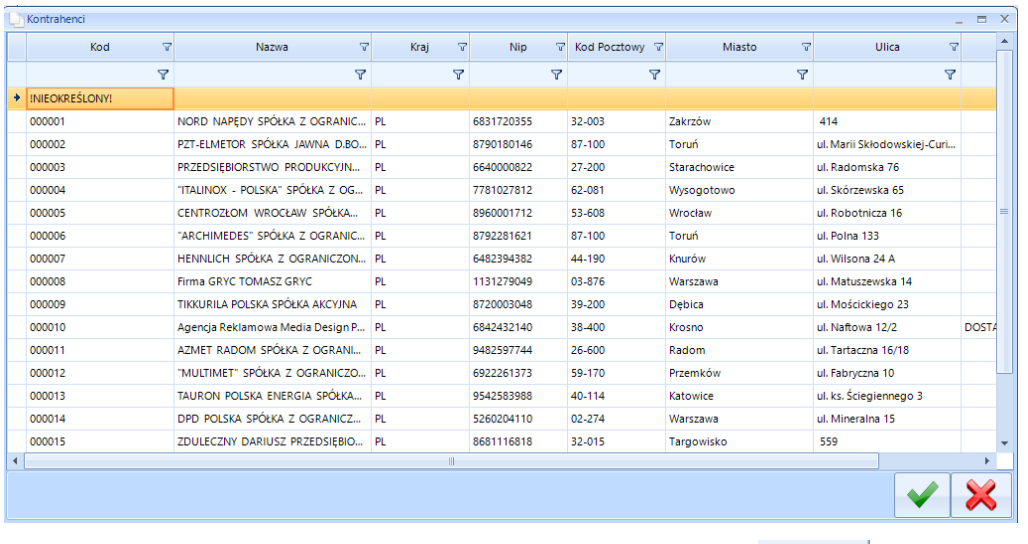

Wybór danego kontrahenta następuję poprzez jego zaznaczenie i kliknięcie .

W ofercie dla danego kontrahenta można dodać wcześniej utworzoną kalkulację i lub towar

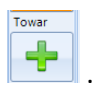

W przypadku dodawania towaru, odbywa się to poprzez przycisk z plusem, który otwiera okno wyboru:

Kalkulacja

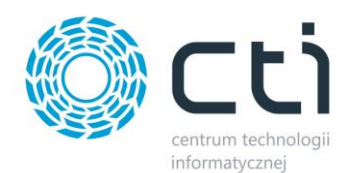

#### *Okno wyboru towaru.*

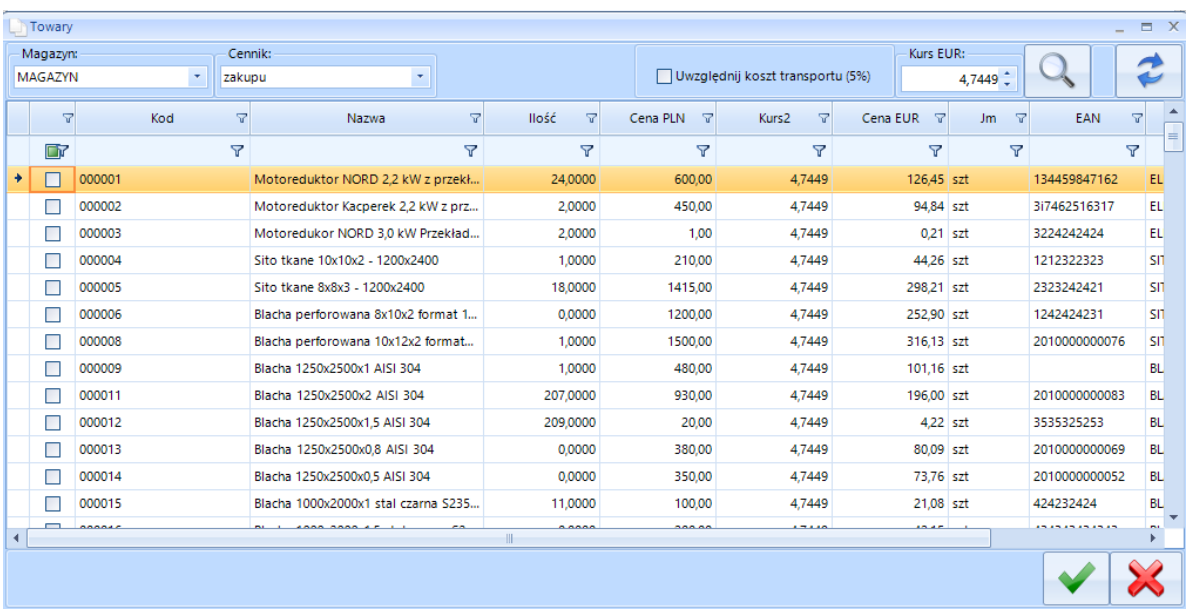

Wybór towaru następuję po jego zaznaczeniu i zatwierdzeniu .

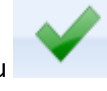

Kalkulacja

Wybierając wcześniej utworzoną kalkulację należy kliknąć

Zostanie otwarte okno z listą kalkulacji. Wybór kalkulacji następuję poprzez odznaczenie jej orz zatwierdzenie.

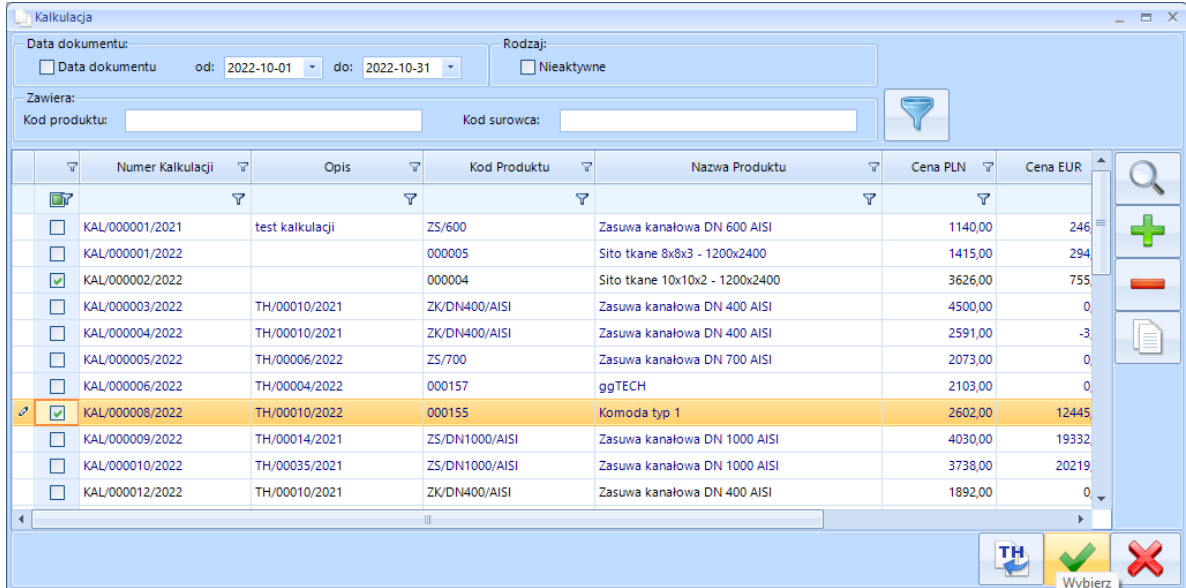

Kolejno dodawane kalkulacje lub towary kolejkują się na liście. Ich sumaryczna wartość widoczna jest na pasku jako *Suma*:.

W każdej pozycji oferty można określić marżę na dany dla wyrób, w zależności od tego, dla kogo jest przygotowywana oferta (ręcznie).

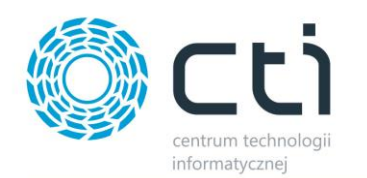

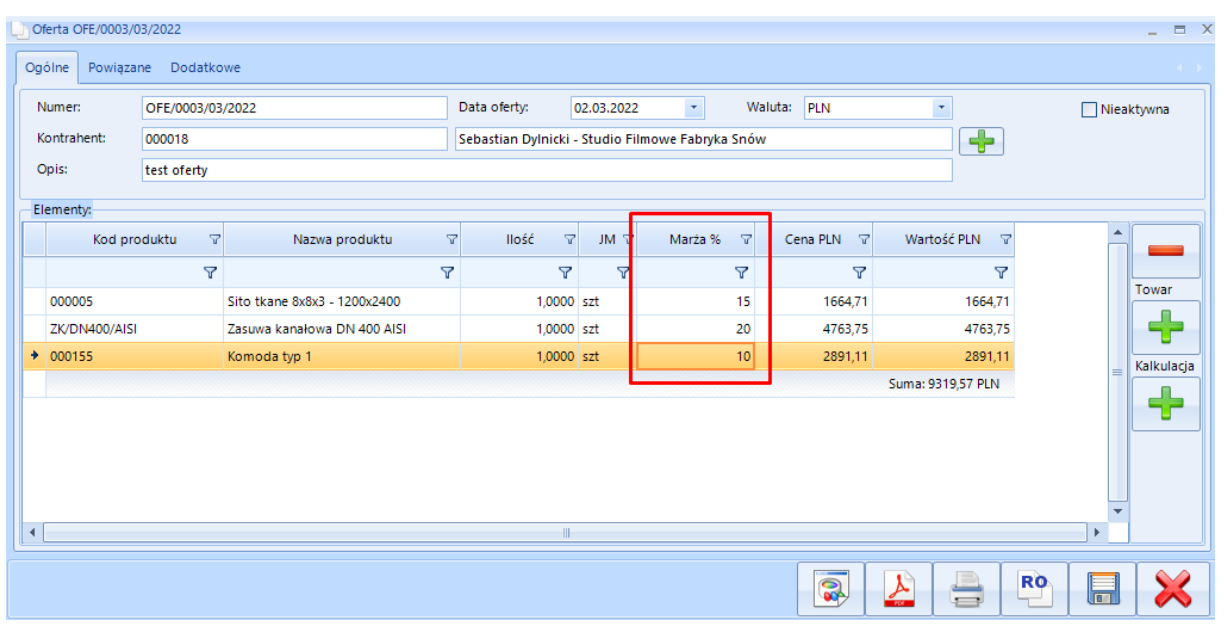

Po przygotowaniu oferty można ją standardowo zapisać lub:

• Wyświetlić jako podgląd wydruku po kliknięciu na ikonę (szczegóły [5.2.6. Wydruk\)](#page-43-0)

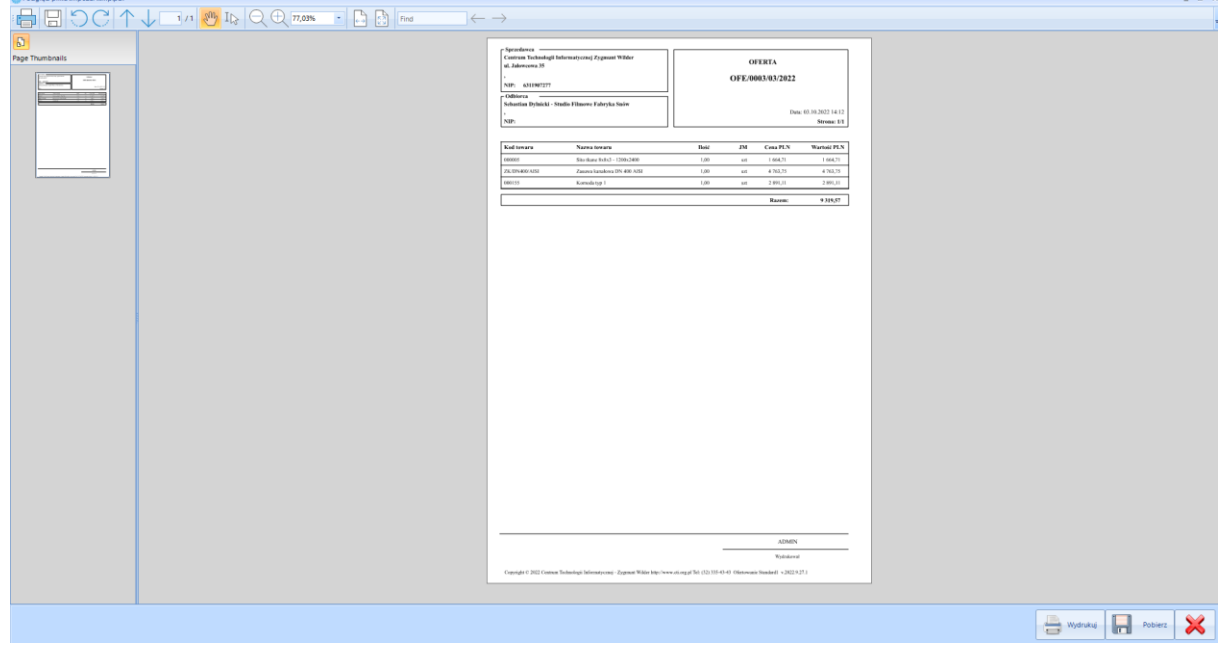

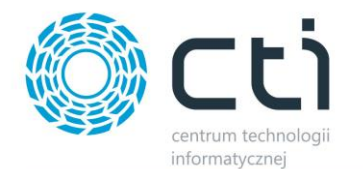

• Zapisać do formatu PDF (po uprzednim wygenerowaniu podglądu wydruku, szczegóły [5.2.6.](#page-43-0)  [Wydruk](#page-43-0)).

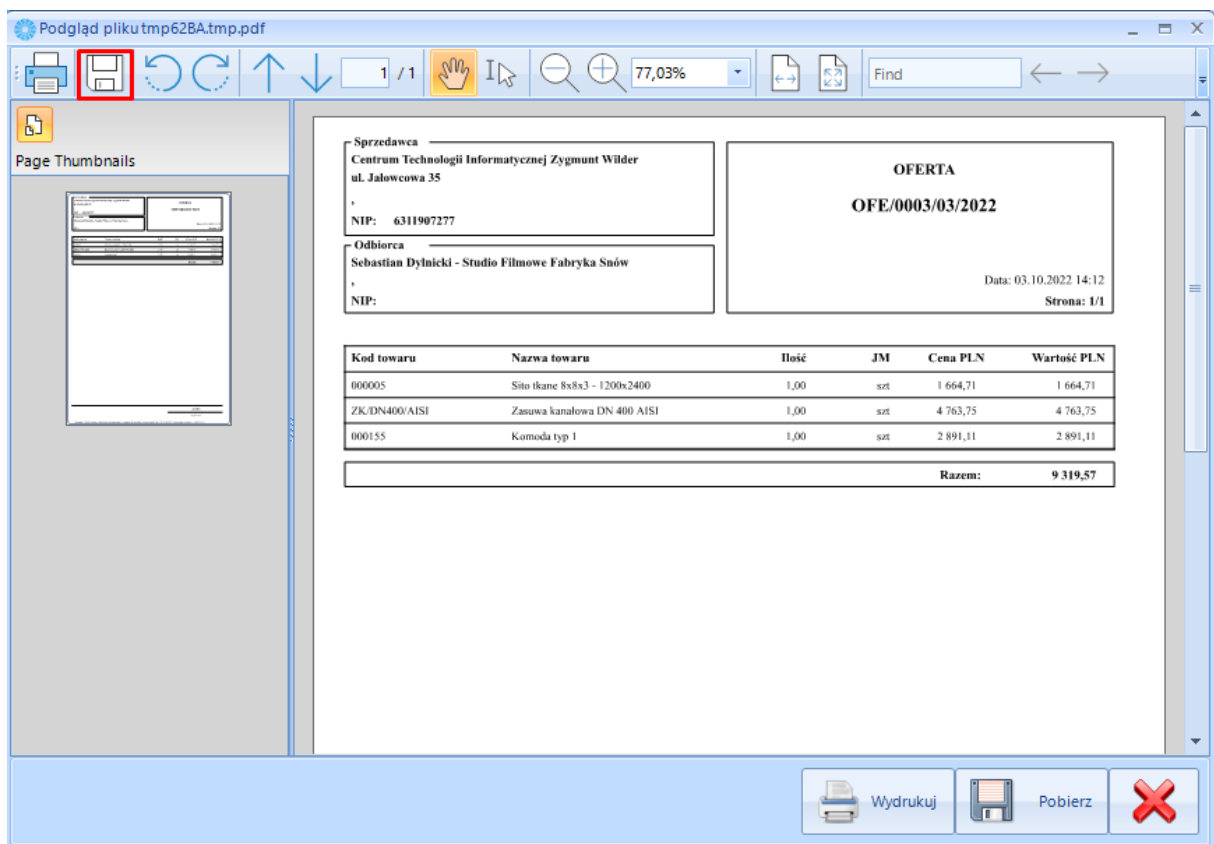

Podczas zapisu otworzy się dodatkowe okno gdzie należy określić nazwę pod jaką będzie zapisn oferta oraz wskazać miejsce zapisu oraz potwiedzić.

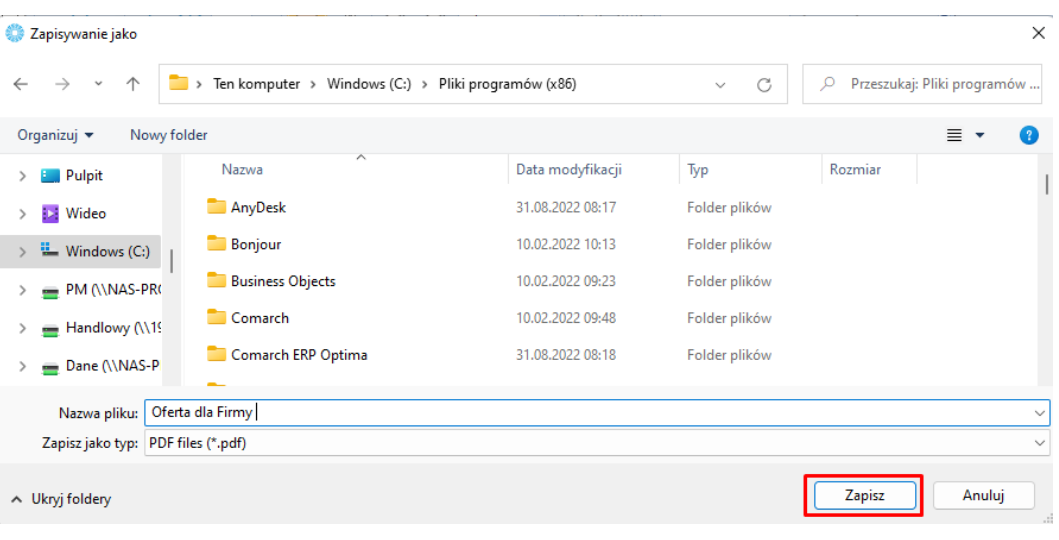

• Wydrukować na drukarce klikając (szczegóły [5.2.6. Wydruk\)](#page-43-0).

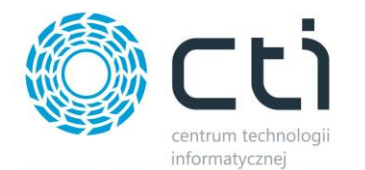

• Przekształcić do RO do Optimy klikając . Po poprawnym przekształceniu oferty do RO program wyświetli komunikat potwierdzający utworzenie RO o kolejnym numerze.

**RO** 

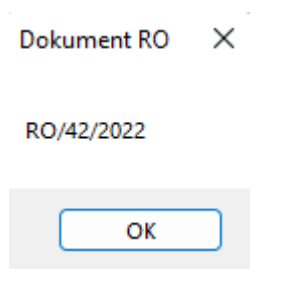

Wszystkie oferty zapisują się i archiwizują automatycznie. W każdej chwili ofertę można edytować bądź zduplikować.

## <span id="page-43-0"></span>5.2.6. Wydruk / eksport do pliku

#### *a) Podgląd oferty/eksport do pliku.*

Aby zobaczyć podgląd utworzonej oferty należy kliknąć . Program otworzy nowe okno podglądu pliku:

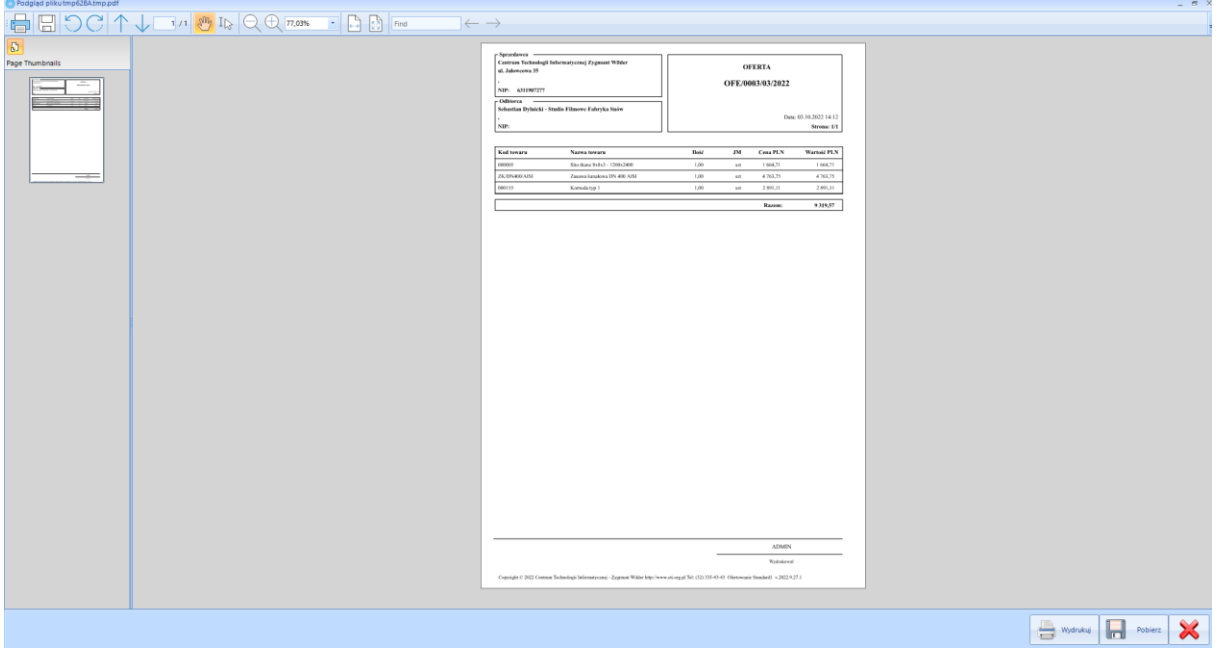

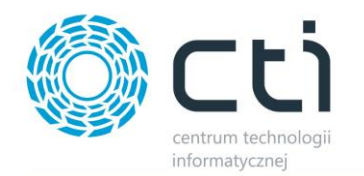

#### Na oknie możliwe są operacje:

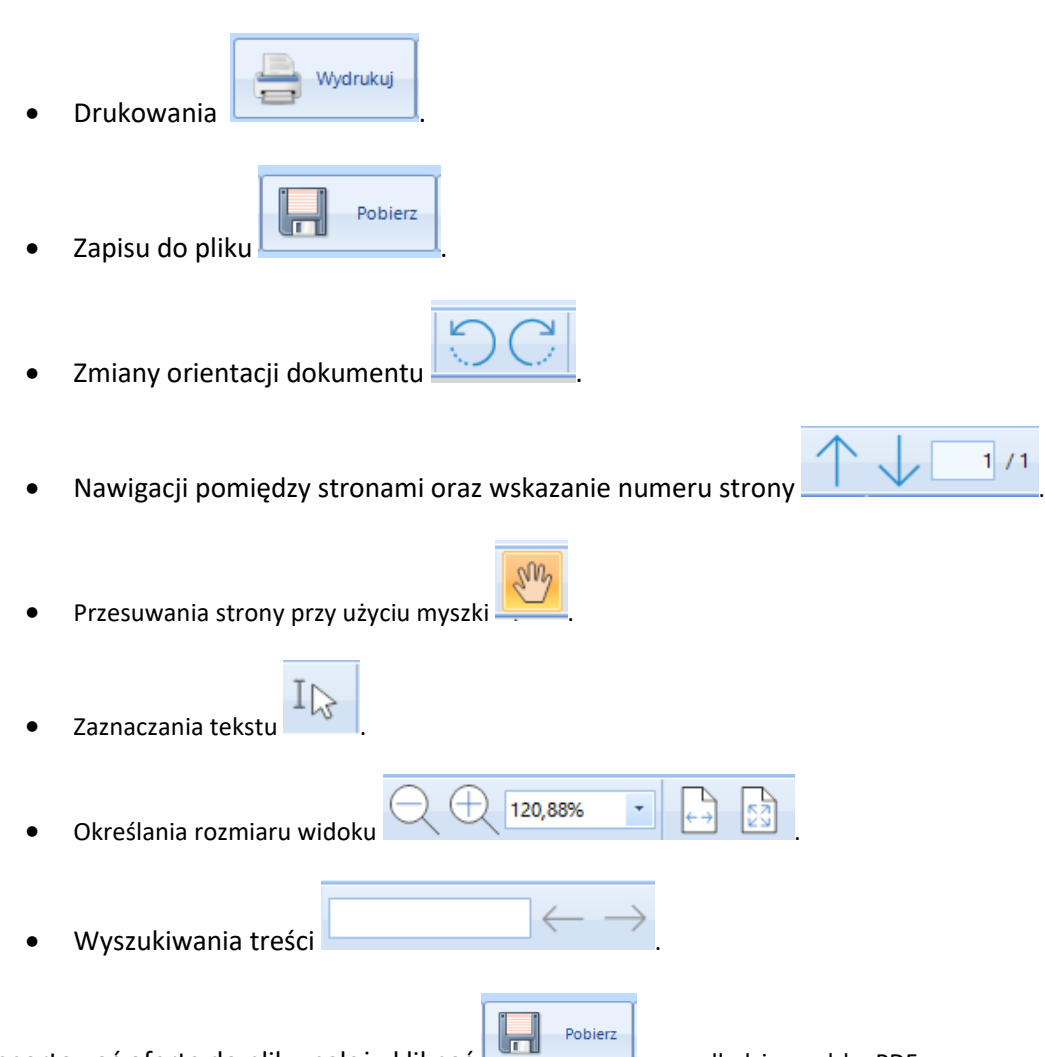

Aby wyeksportować ofertę do pliku należy kliknąć **na podlądzie wudrku PDF**.

Podczas zapisu otworzy się dodatkowe okno gdzie należy określić nazwę pod jaką będzie zapisn oferta oraz wskazać miejsce zapisu oraz potwiedzić.

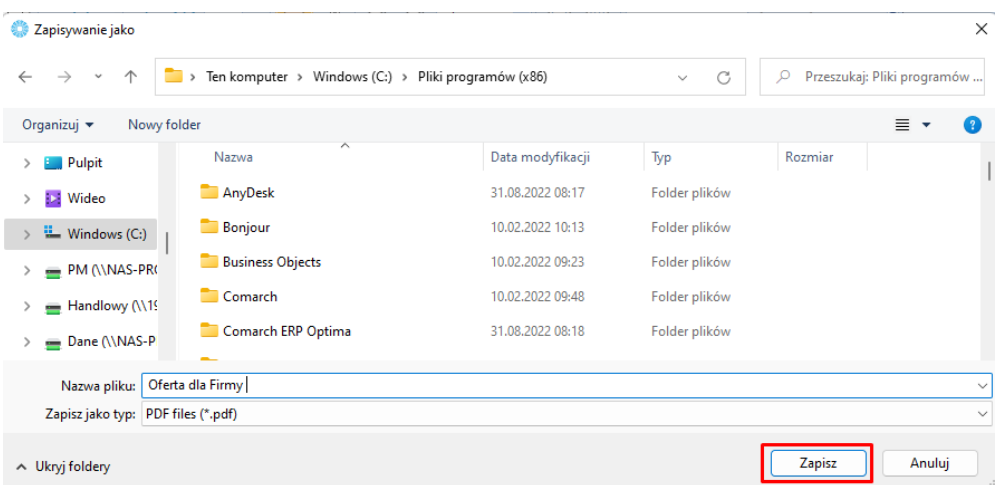

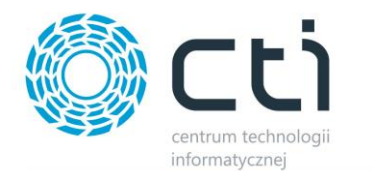

#### *b) druk oferty.*

Wydruk oferty można wykonać z poziomu *Okna oferty* lub *Podglądu pliku (oferty)*:

## *Okno oferty.*

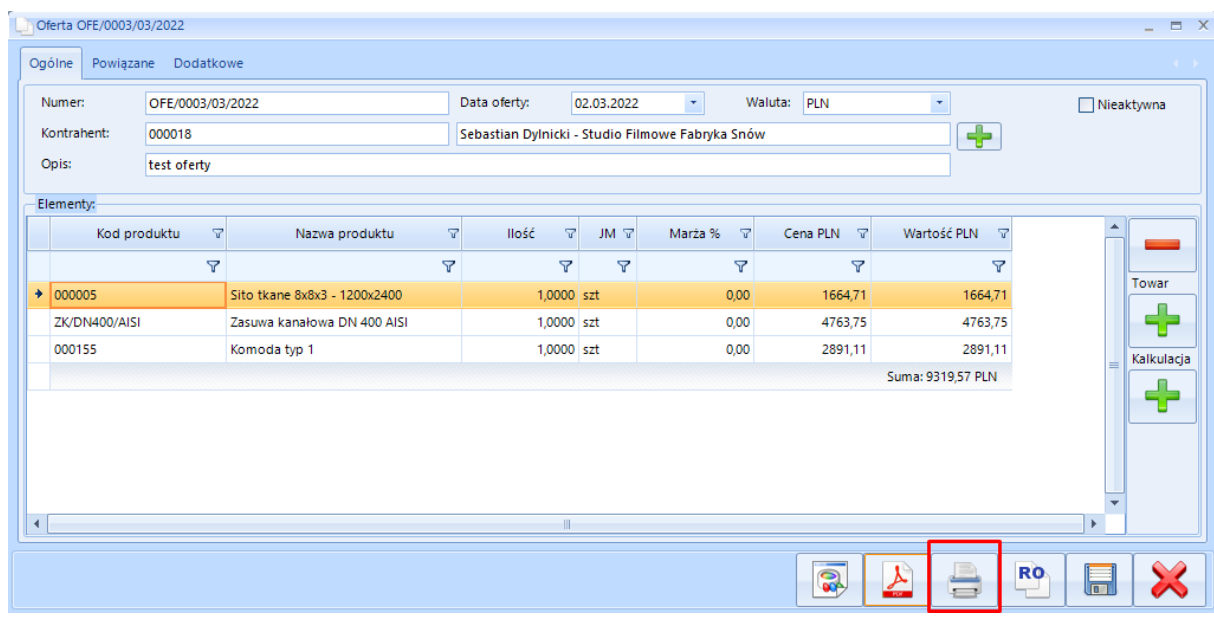

## *Podgląd pliku (oferty).*

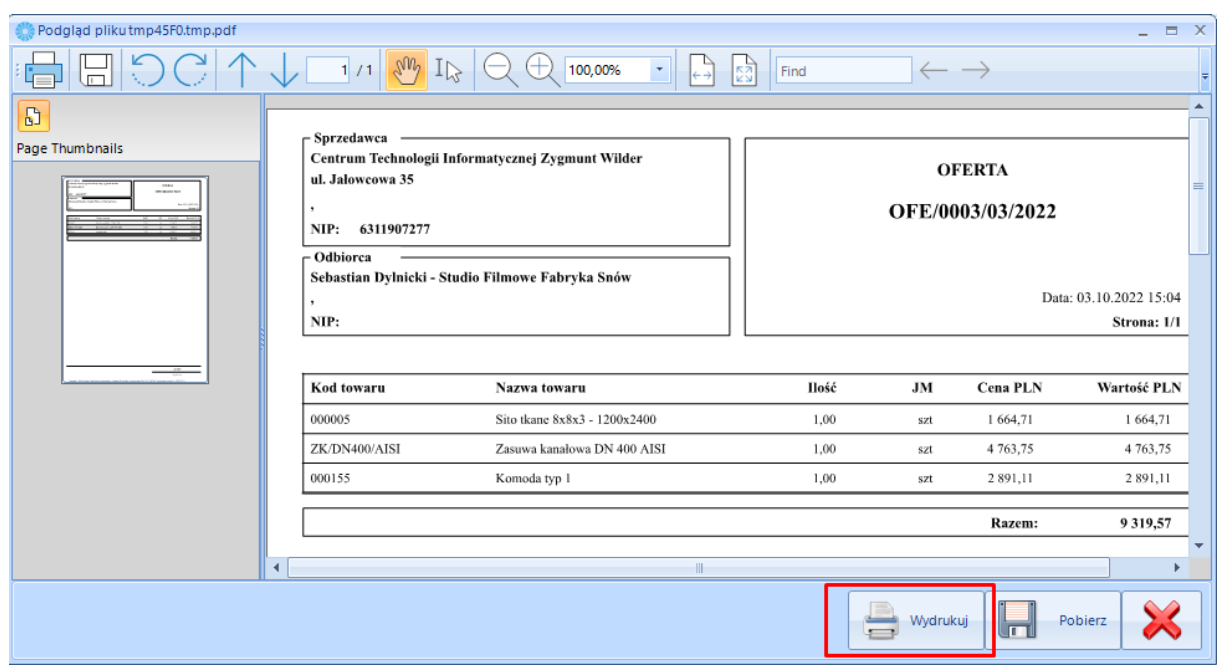

Wydruk oferty w obu przypadkach nastąpi na drukarce wskazanej w systemie Windows jako domyślną.

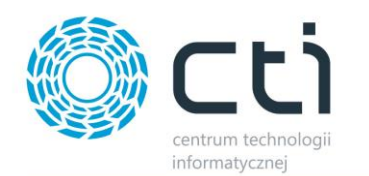